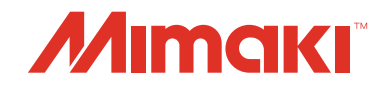

# Network Settings Startup Guide

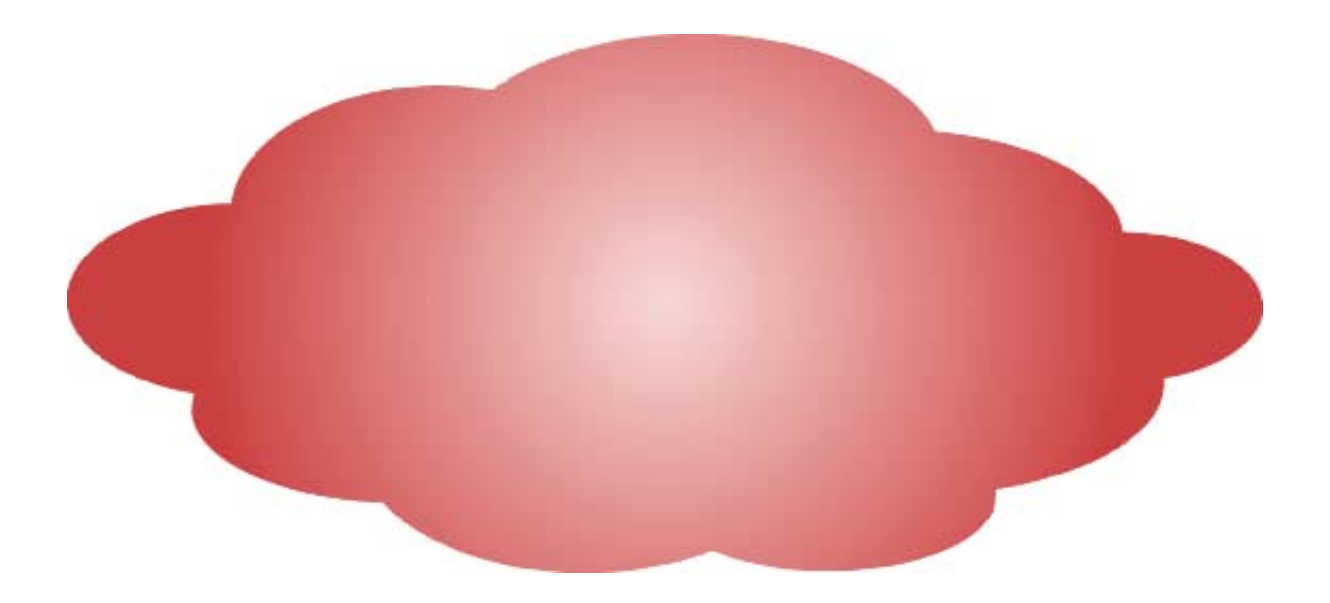

MIMAKI ENGINEERING CO., LTD.

URL: http://eng.mimaki.co.jp/

Version 1.0 D202526-10

### <span id="page-1-0"></span>**Notice**

- It is strictly prohibited to write or copy a part or whole of this document without our approval.
- The contents of this document may be subject to change without notice.
- Due to improvement or change of this software, the description of this document could be partially different in specification, for which your understanding is requested.
- It is strictly prohibited to copy this software to other disk (excluding the case for making backup) or to load on the memory for the purpose other than executing it.
- The customer is responsible for the communication fee for Internet communication such as e-mail notification.
- The notification by the event mail function may not be delivered due to Internet environment, failure of the device/ the power supply, etc. Mimaki has absolutely no responsibility for any damages or loss resulting from non-delivery or delays.

Microsoft, Windows, Windows 2000, Windows XP, Windows Vista, Windows Vista or Windows 8 are trademarks of Microsoft Corporation and other countries.

All brand names and product names are trademarks or registered trademarks of their respective companies.

### <span id="page-2-0"></span>About this manual

This manual explains the setting procedures for connecting Mimaki printers and plotters compatible with network functions to a network, and how to use them with that network by using a typical network configuration as an example for this explanation

Network functions of Mimaki printers and plotters consist of the "Event Mail" and "Network Printing/Plotting" functions.

• Event Mail Function : Printer/Plotter unit function that notifies users by e-mail of operations such as start, end, ink depleted and media jam during printing jobs.

• Network Printing/Plotting Function:

Function that sends printing jobs to a printer/plotter unit from a personal computer via a network.

Some functions might not be supported depending on the printer/plotter you are using. For details, refer to the "Network Function Compatibility Table".

This document explains the network set-up procedure using Windows 7 as an example.

### <span id="page-2-1"></span>**Symbol** Indicates a caution you must observe when operating the product. (Important!) Describes a useful procedure. Shows the number of the page that has related contents. 사람

#### <span id="page-2-2"></span>**About other NetworkConfigurator and Network Setting Guide**

Although the Network Configurator is contained on the included manual CD, the most recent version can be found on the Mimaki Engineering website (http://eng.mimaki.co.jp/download/). Please download Ver. 1.2 or later if the version of your current Network Configurator is Ver. 1.1 or earlier. Version information for the Network Configurator is displayed on the title bar.

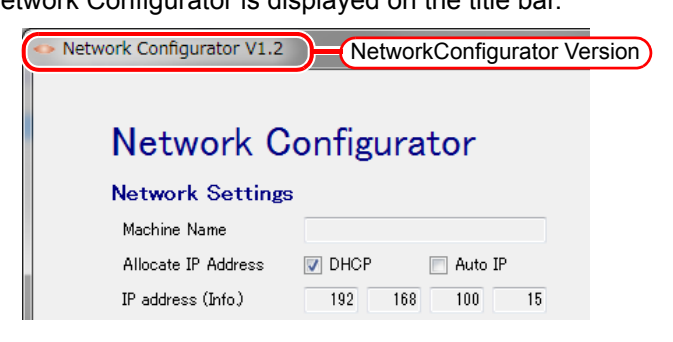

### **Table Contents**

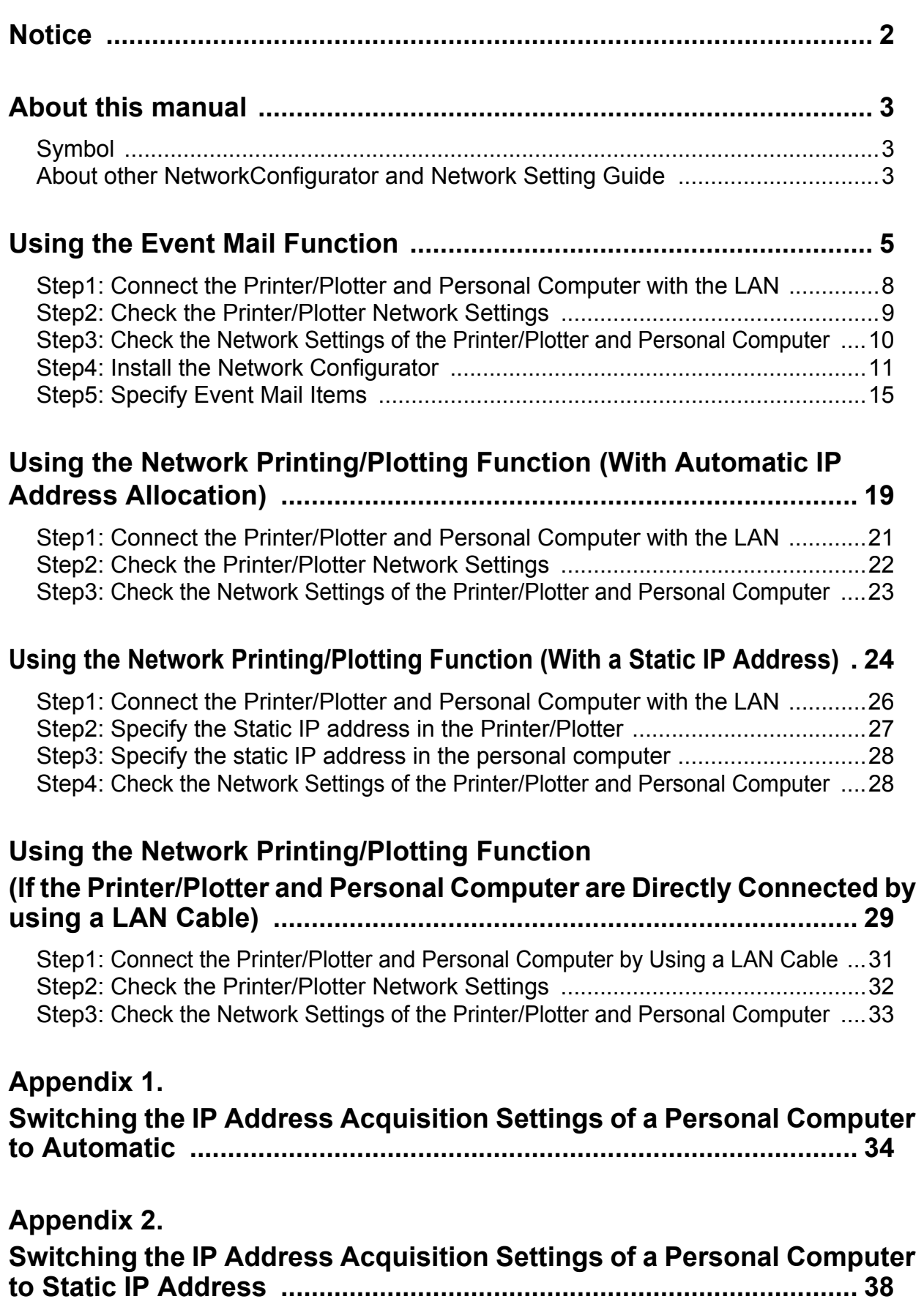

## <span id="page-4-0"></span>Using the Event Mail Function

#### **Model case**

The network environment used as an example for explanation satisfies the following four conditions.

**Model case**

- (1) The printer/plotter and personal computer are connected to a LAN that can automatically obtain an IP address.
- (2) The LAN described in (1) can be connected to the Internet.<sup> $*1$ </sup>
- (3) The terminal receiving mail can be connected to the Internet.\*1
- (4) You have your own mail account (Gmail cannot be used). $*1*2*3$

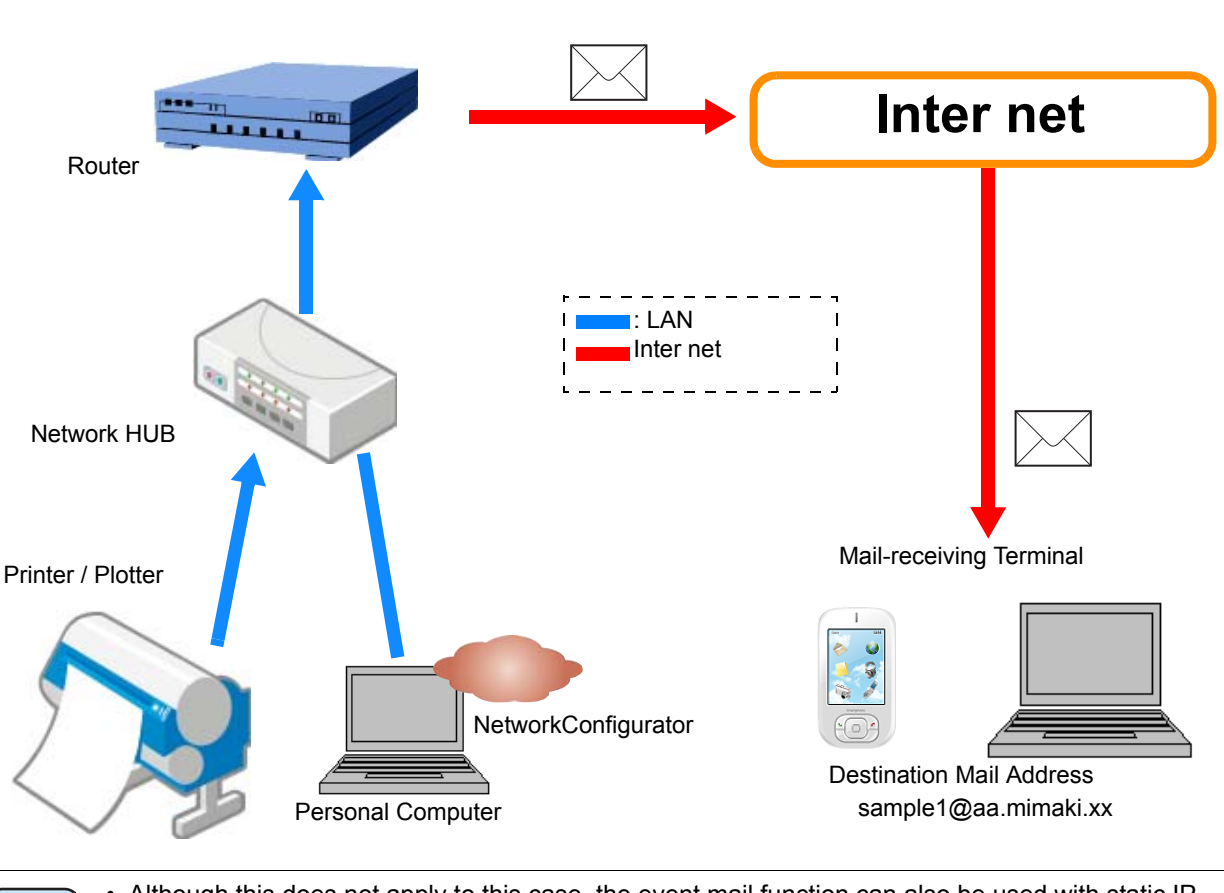

• Although this does not apply to this case, the event mail function can also be used with static IP (Important!) address allocation.

• If a printer or plotter is compatible with both "Event Mail" and "Network Printing/Plotting" functions, "Network Printing/Plotting" can be used by implementing the "Event Mail" settings. It is not necessary to separately specify the "Network Printing/Plotting" settings.

- \*1. Although the above model case shows an example with an Internet-connected environment, an Internet-connected environment is not required if you have a mail server within your LAN and mail can be received from that LAN.
- \*2. A mail service (such as Gmail) that requires SSL communication with the source address cannot be used.
- \*3. Specify settings so that event mail is not judged to be spam mail by the spam mail filter. It is sufficient to specify settings so that mail from the sending address is allowed to pass through the filter. If you are not sure how to specify the actual settings, please inquire with the corresponding mobile phone company or administrator (provider) of the receiving mail server.

Items you must provide

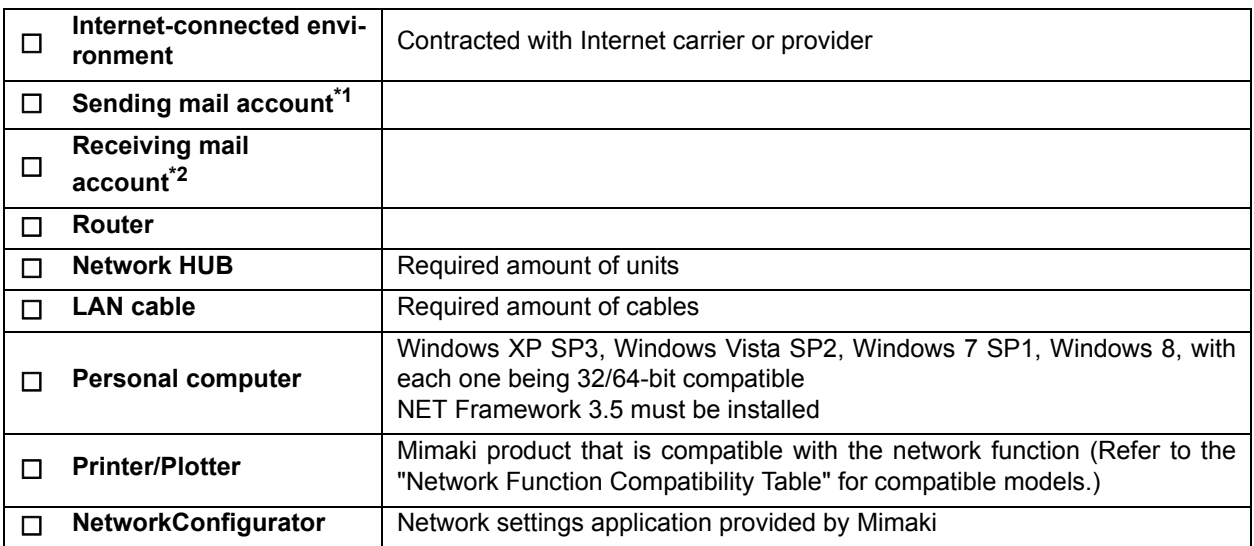

\*1. A mail service (such as Gmail) that requires SSL communication with the source address cannot be used.

\*2. Specify settings so that event mail is not judged to be spam mail by the spam mail filter. It is sufficient to specify settings so that mail from the sending address is allowed to pass through the filter. If you are not sure how to specify the actual settings, please inquire with the corresponding mobile phone company or administrator (provider) of the receiving mail server.

#### **Flow of Settings**

The procedures for using the settings of the event mail function.

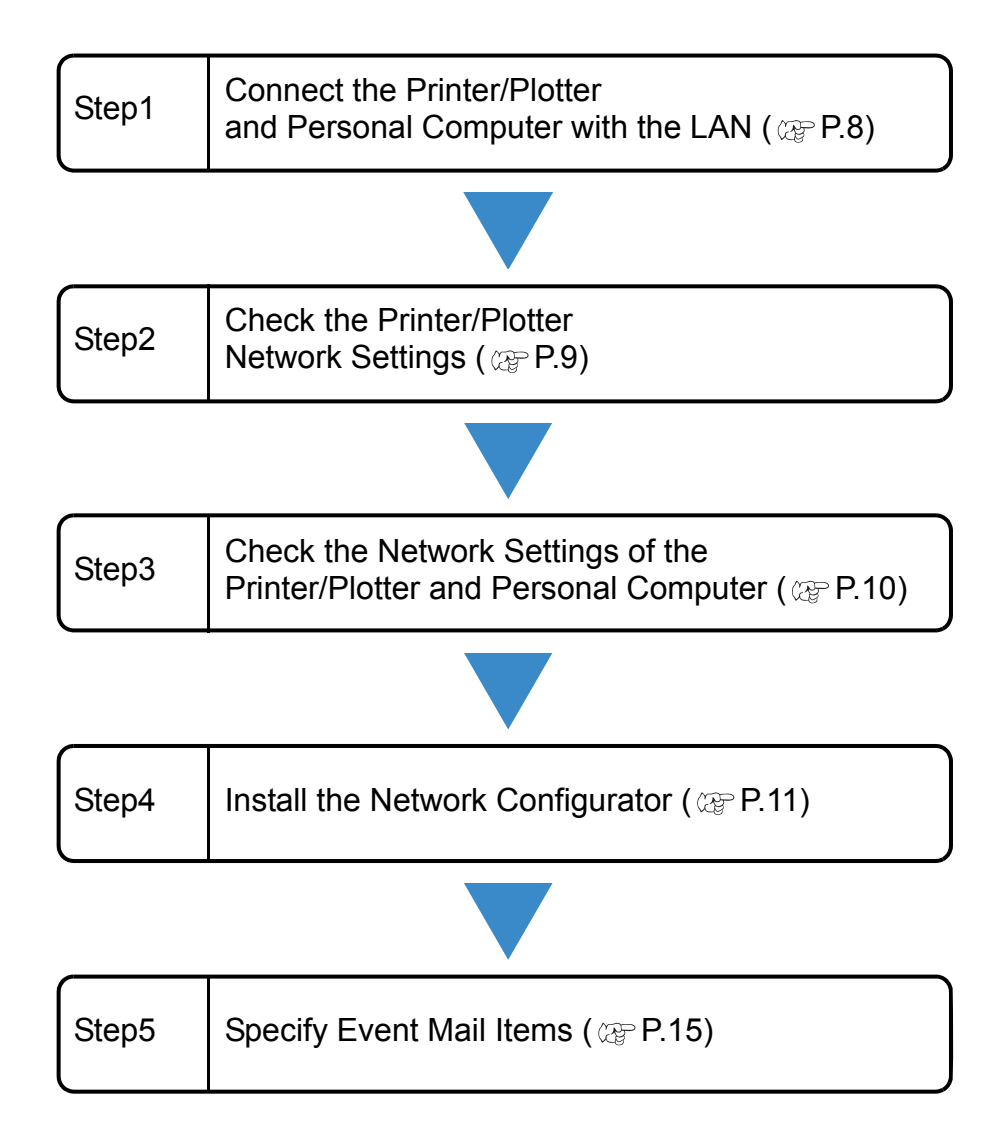

### <span id="page-7-0"></span>**Step1: Connect the Printer/Plotter and Personal Computer with the LAN**

Perform the following procedures with the printer/plotter and personal computer.

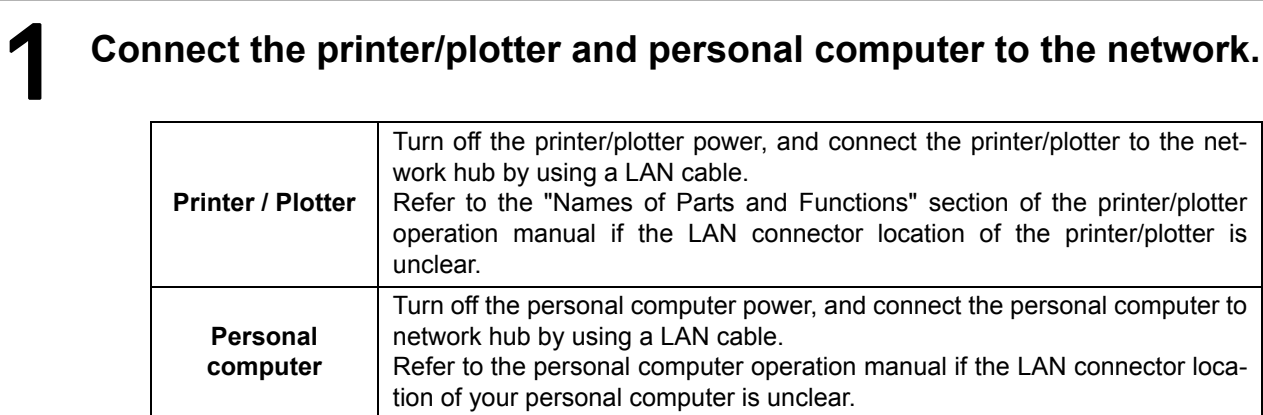

#### <span id="page-8-0"></span>**Step2: Check the Printer/Plotter Network Settings**

1 **Turn on the printer/plotter power.**

#### 2 **From the printer/plotter operation panel, specify [ON] for DHCP (automatic IP address acquisition).**

• Default setting is "ON".

• Operation differs depending on the model. For details, refer to the "Set the network" (Important!) section of the printer/plotter operation manual.

3 **Referring to the "Set the network" section of the printer/ plotter operation manual, check the IP address allocated to the printer/plotter.**

Check IP Address 192. 168. 100. 101

• If the IP address is "169.254.\*.\*", either the LAN cable connection is faulty or the (Important!) environment is such that an IP address cannot be automatically obtained. In such cases, consult the network administrator or installation personnel.

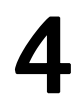

4 **After checking, return to the <LOCAL> screen.**

#### <span id="page-9-0"></span>**Step3: Check the Network Settings of the Printer/Plotter and Personal Computer**

1 **Turn on the personal computer power.**

**Remote Desktop Connection Start up the command prompt.** Help and Support Magnifier<br>(Imput the "cmd") (1) Click the Start button. (2) Input [cmd] into "Search programs and files". All Programs (3) Press the [ENTER] key. Search programs and files م Shut down | D |  $\bullet$ **Click** 3 **Input "Ping (space) 'IP address of the printer/plotter you just**  C:\Windows\system32\cmd.exe C:\Users\Masahiro Yamazaki>ping 10.16. . . . **checked'" and press the [ENTER] key.** ping Single-byte IP address of the space printer/plotter• Only enter single-byte (Important!)

characters.

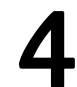

### 4 **Press the [Enter]key.**

- If there is a response returned from the printer, continue to "Step 4: Install the Network Configurator" on page 11.
- If no response is returned from the printer as shown in the window on the right, perform the procedures indicated in ["Appendix 1.](#page-33-1)  [Switching the IP Address Acquisition Settings](#page-33-1)  [of a Personal Computer to Automatic"](#page-33-1) on [page](#page-33-1)  [34](#page-33-1). After which, perform the procedures of ["Step3: Check the Network Settings of the](#page-9-0)  [Printer/Plotter and Personal Computer"](#page-9-0) again.

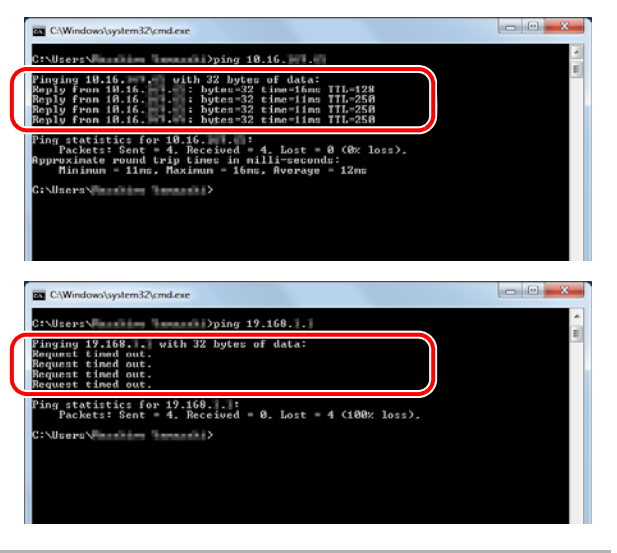

#### **Step4: Install the Network Configurator**

Although the Network Configurator is contained on the included manual CD, the most recent version can be found on the Mimaki Engineering website (http://eng.mimaki.co.jp/download/). Please download Ver. 1.2 or later if the version of your current Network Configurator is Ver. 1.1 or earlier. (Refer to [Page 13 "Install from](#page-12-0)  [the Mimaki Website"](#page-12-0))

#### **Install from CD-ROM**

<span id="page-10-0"></span>Install the Network Configurator

#### Insert the "Operation Manual" CD-ROM that comes with the **printer/plotter into the CD-ROM drive.**

#### 2 **Click "Network Configurator" after the launcher starts up.**

• The screen is for CG-SRIII.

• If the launcher does not start up, open the CD-ROM drive in Explorer and double-click on "Menu.exe".

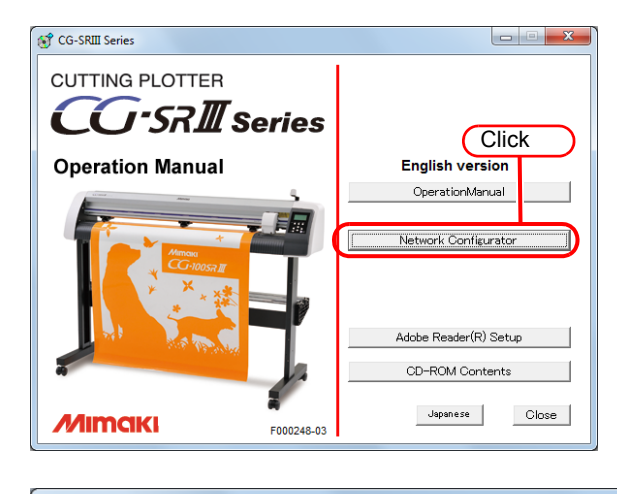

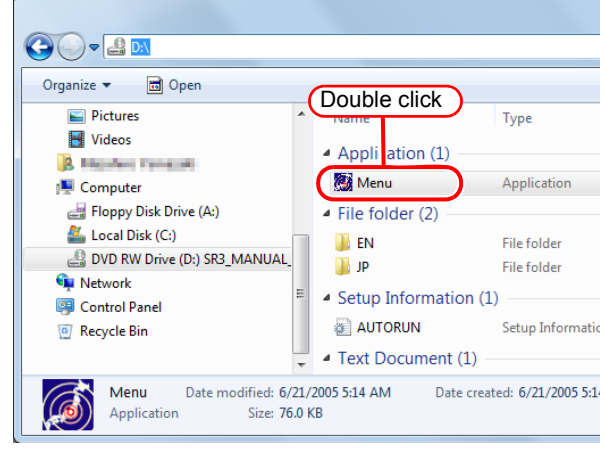

After the folder containing the **"Network Configurator" opens, copy the "Network Configurator" to your desktop.**

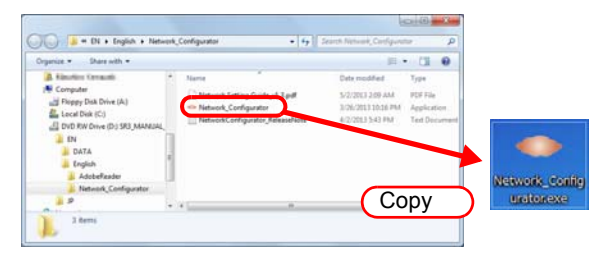

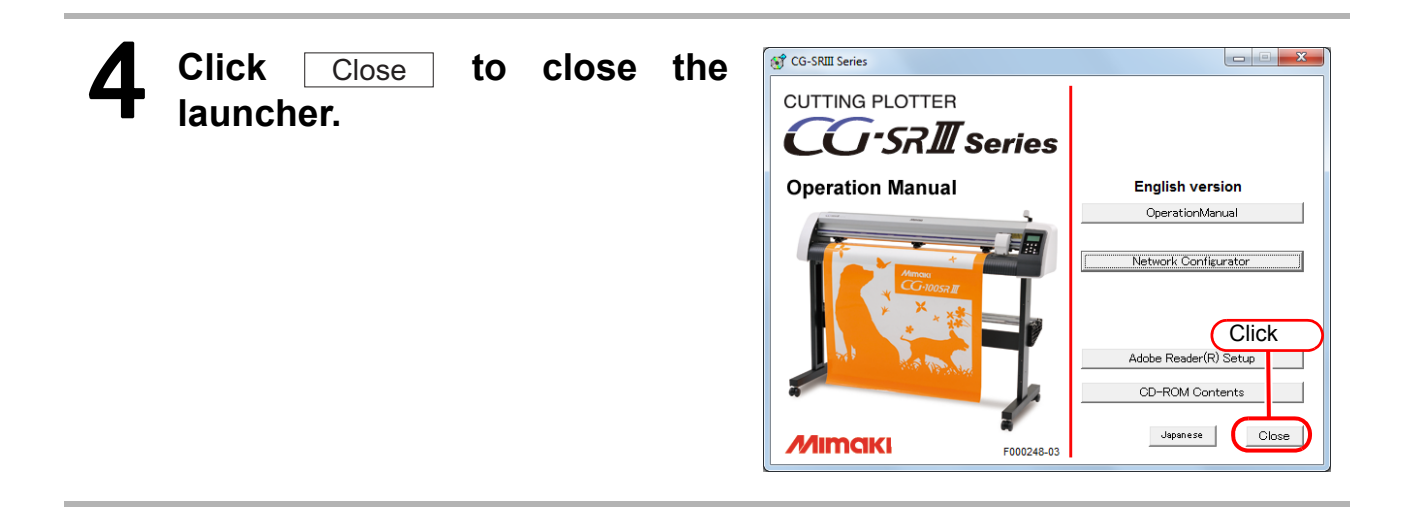

#### <span id="page-12-0"></span>**Install from the Mimaki Website**

The actual download procedures might be different from the download procedures explained in the documentation.

Follow the actual download procedures.

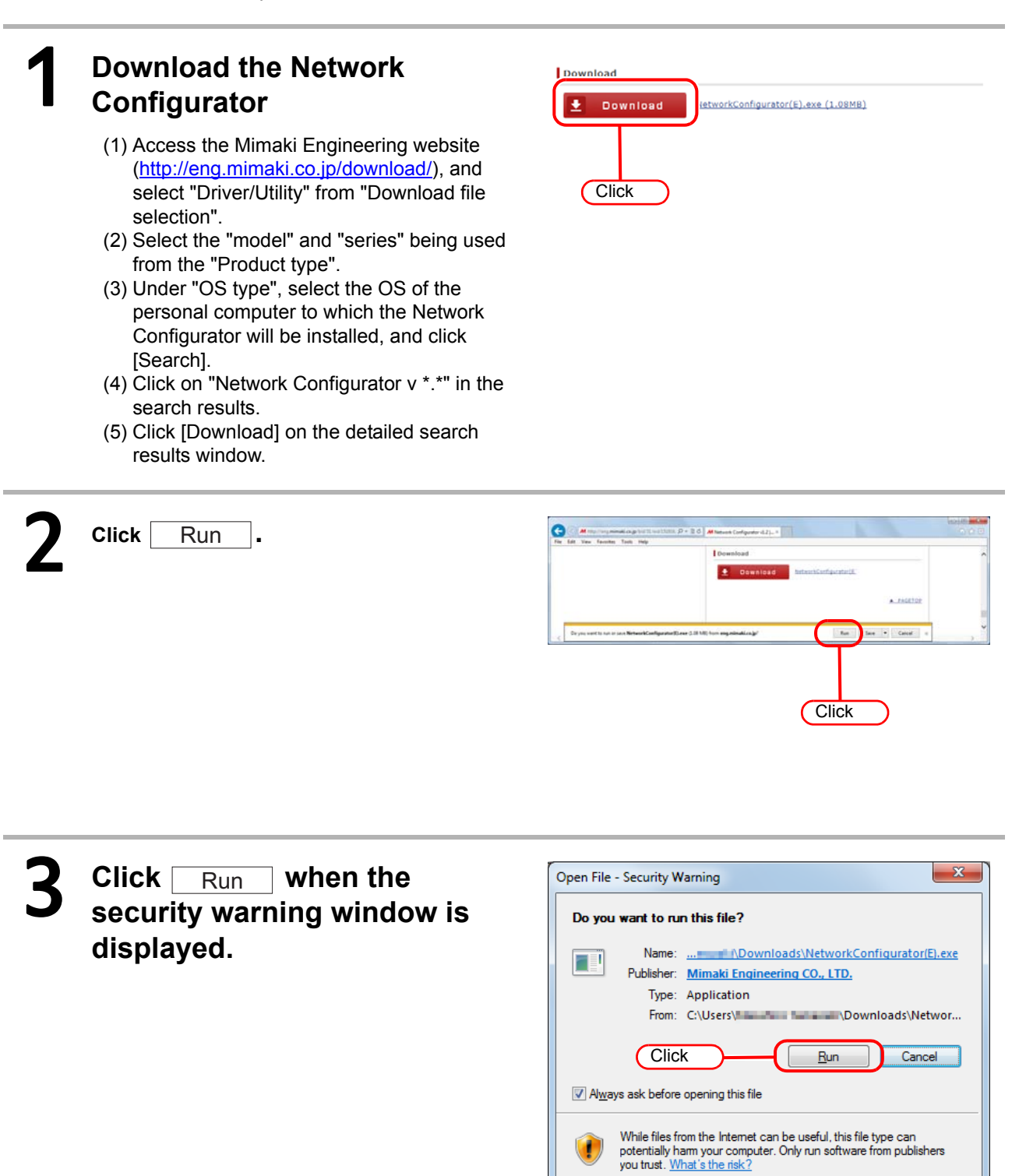

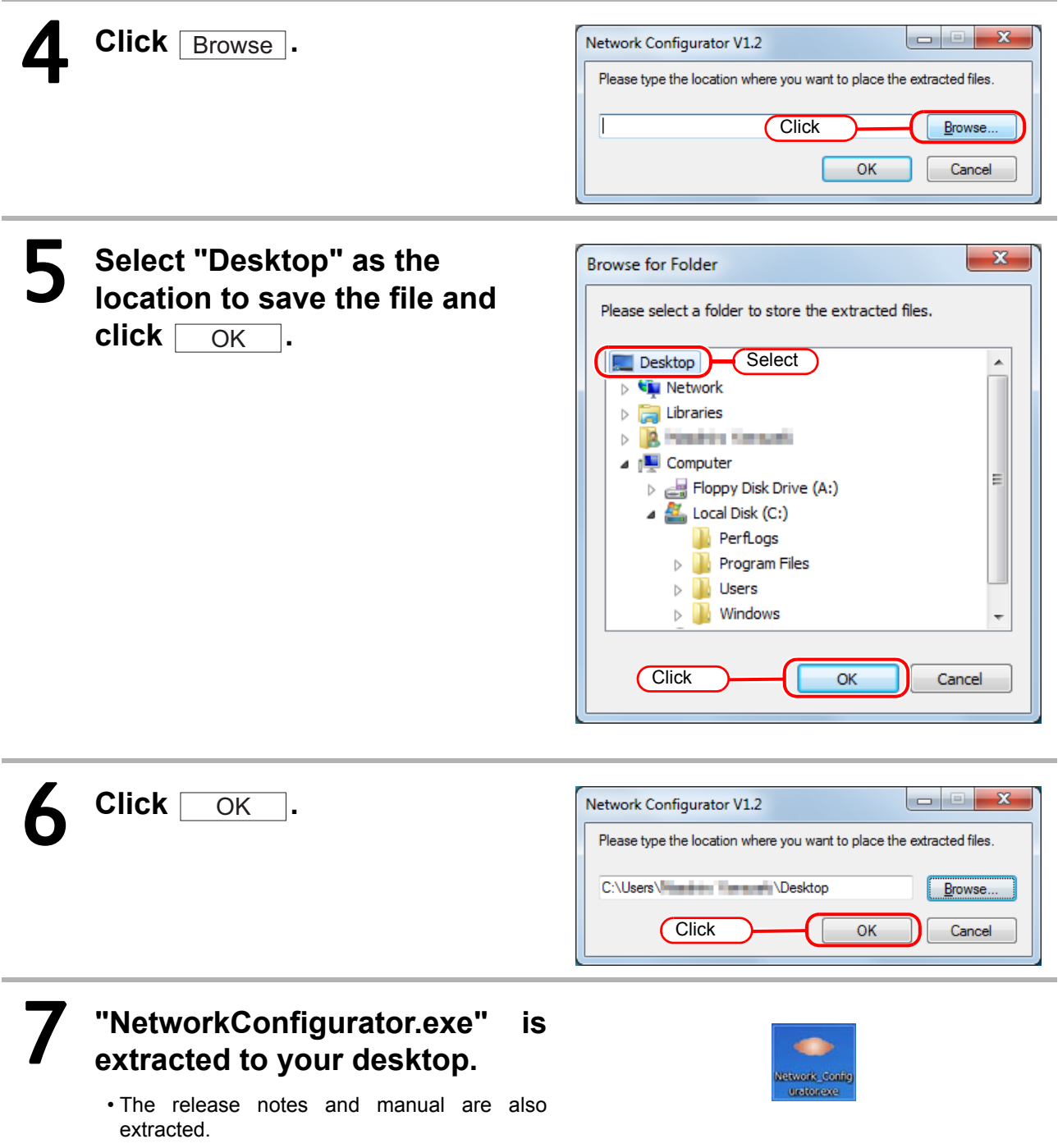

#### <span id="page-14-0"></span>**Step5: Specify Event Mail Items**

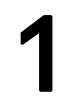

Double-click the icon **on your desktop.** 

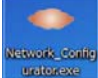

### 2 **The printer/plotter information is displayed in the Machine List. Select the name of the printer/ plotter and click Select** .

• If the printer/plotter information (Important!) is not displayed in the Machine List, it is possible that the printer/plotter and personal computer have not been properly connected to the network. Refer to "'Not Found' is displayed in the list box and you cannot get the printer list, or Communication cannot be established with the machine of the address input as the Direct Address" troubleshooting procedure under "Set the Network", and perform the corresponding recovery procedures.

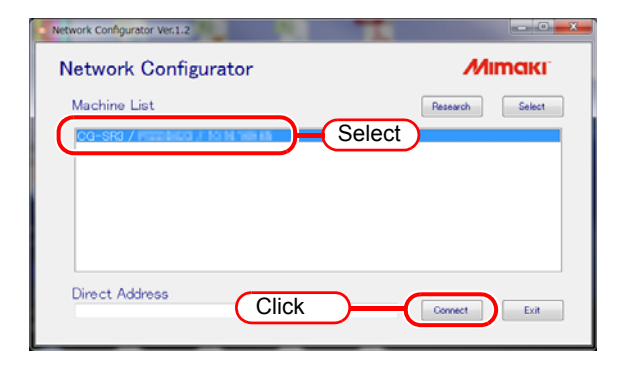

#### 3 **Check [IP address (Info.)] on the displayed Network Configurator settings window.**

- Check that the displayed [IP address (Info.)] is the same as the printer/plotter IP address that was checked in procedure 3 of ["Step2: Check the](#page-8-0)  [Printer/Plotter Network Settings"](#page-8-0) on [page 9.](#page-8-0)
- It is not necessary to change the "Network Settings".

#### Network Configurator V1.2 Network Configurator **Network Settings** Machine Name  $\Box$  Auto IP Allocate IP Address  $\nabla$  DHCP IP address (Info.)  $192$  $100$ **Check** 168  $15$ IP address (Setting)  $\mathbf 0$  $\boldsymbol{0}$  $\overline{0}$  $\overline{0}$ 24 Suhnet Mask (Setting) Gateway (Setting)  $\overline{0}$  $\overline{0}$  $\overline{0}$  $\overline{0}$ DNS Server (Setting)  $\theta$  $\mathbf{0}$  $\mathbf{0}$  $\mathbf{0}$

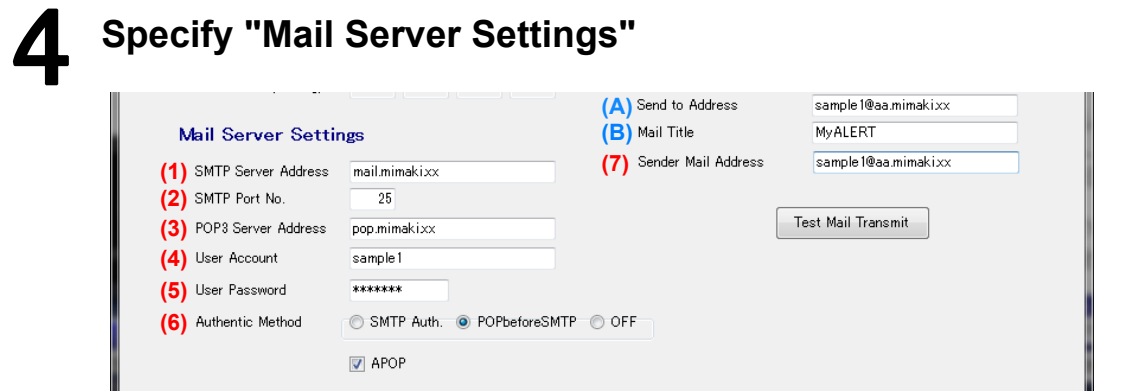

- Enter values for (1) to (7) that are appropriate for the environment you are using. If you do not know a set value, refer to the mailer set values in Outlook 2010 or similar program.
- (A) [Send to Address]: Enter the mail address of the event mail destination.
- (B) [Mail Title]: Enter the mail title. This will be displayed as the title of received mail.

#### $-x$ **Example: Outlook 2010 Settings Window Internet E-mail Settings** General | Outgoing Server | Connection | Advanced inge Account  $-8$ Internet E-mail Settings<br>Each of these settings are required to get your e-mail account working Server Port Numbers Incoming server (POP3):  $\begin{array}{|c|c|c|c|c|}\n\hline\n110 & 110\n\end{array}$ Use Defaults **Test Account Settings User Information** After filing out the information<br>
(7) Tecommend you test your accommend you test your accommend you test<br>
comments of the state of the state of the state of the state of the state of the state of the state of the state of This server requires an encrypted connection (SSL) **Jro Mmaki** Your Name: E-mail Address: sample 1@aa.mimaki.jp **Qutgoing server (SMTP):** 25 **(2)** –<br>Server Info Test Account Settings ... **SSI** Lise the following type of encrypted connection: **Account Type:**  $POP3$  $\overline{z}$ 7 Test Account Settings by clicking the Next button  $\overline{\mathbf{x}}$ pop.mimaki.xx **(1) (3) Internet E-mail Settings** ming mail server: .<br>Lutgoing mail server (SM S) mail.mimaki.xx Logon Info General | Outgoing Server | Connection | Advanced **(4) (5)** User No sample1<br>--------D<sub>0</sub> My outgoing server (SMTP) requires authentication Remember password **O** Use same settings as my incoming mail server **(6)** Reguire logon using Secure Password Authentication (SPA) More Settings ... Log on using User <u>N</u>ame: Password: Remember password • The values shown in these Reguire Secure Password Authentication (SPA) (Important!) windows are input examples. log on to incoming mail server before sending mail Specify settings by replacing with the set values of the mailer you are using.  $\overline{\alpha}$ Cancel • (6)Authentic Method Do not select "OFF".

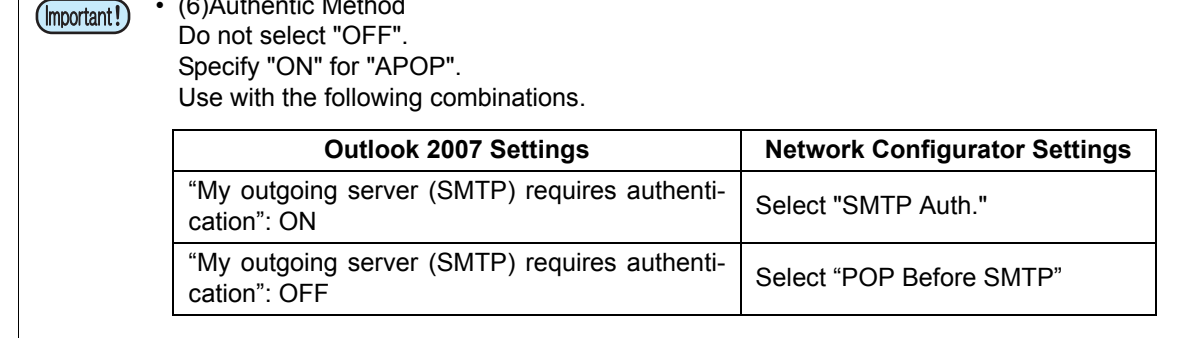

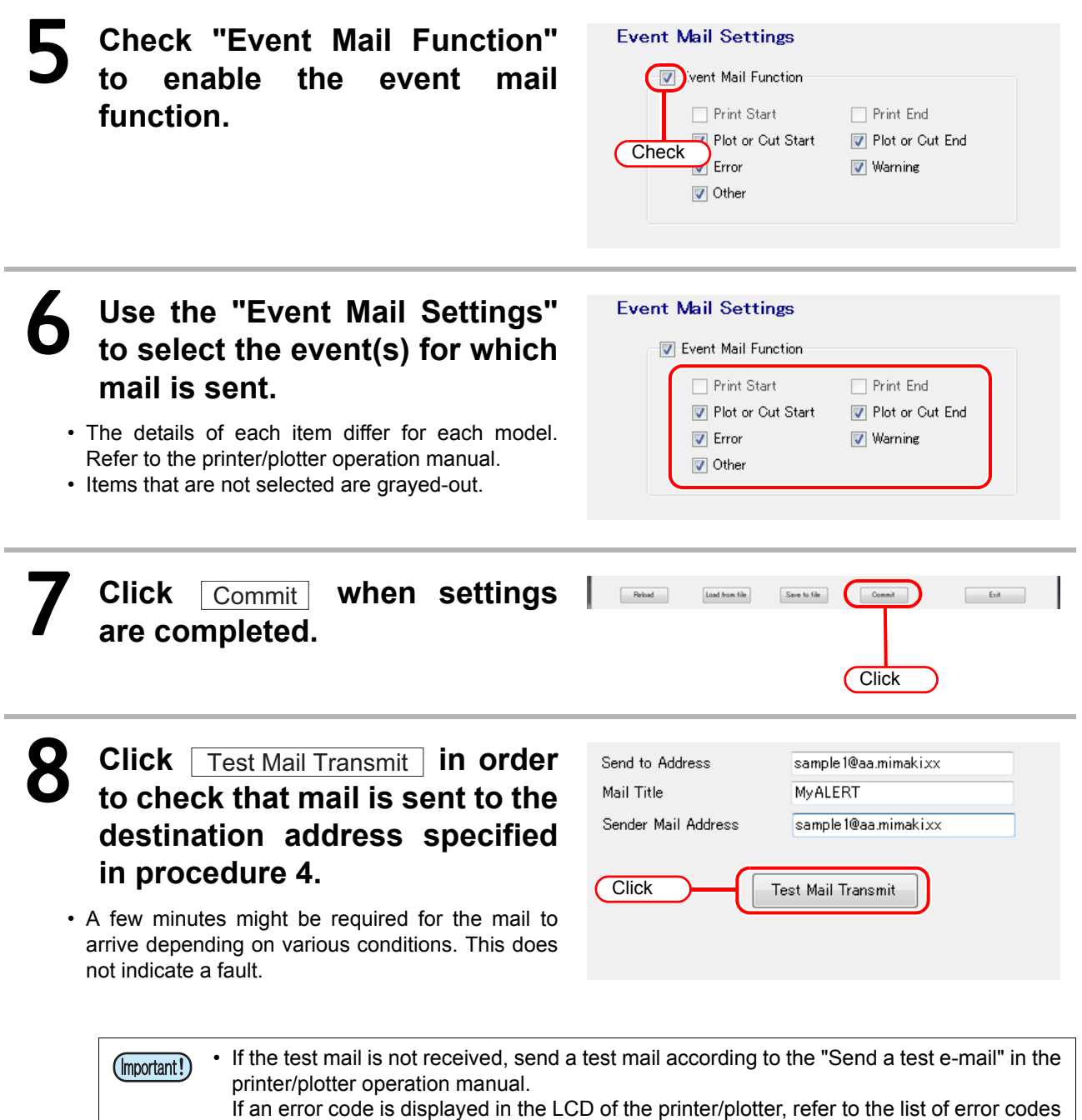

of "Send a test e-mail" in the printer/plotter operation manual and perform the corresponding recovery procedures.

• If no error code is displayed, refer to "E-mail can't be sent.(After the test mail is sent, an error code isn't displayed.)" on page 7 of the Network Setting Guide.

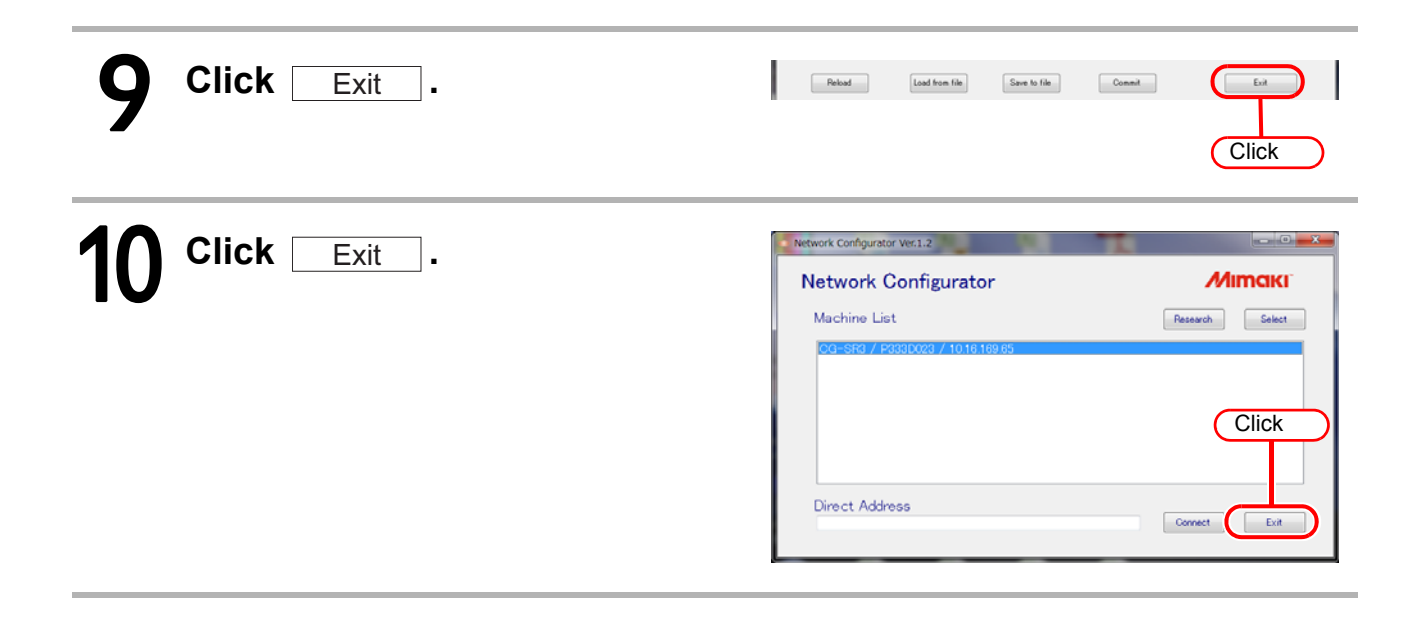

## <span id="page-18-0"></span>Using the Network Printing/Plotting Function (With Automatic IP Address Allocation)

#### **Model case**

The network environment used as an example for explanation satisfies the following condition.

(1) The printer/plotter and personal computer are connected to a LAN that can automatically obtain an IP address.

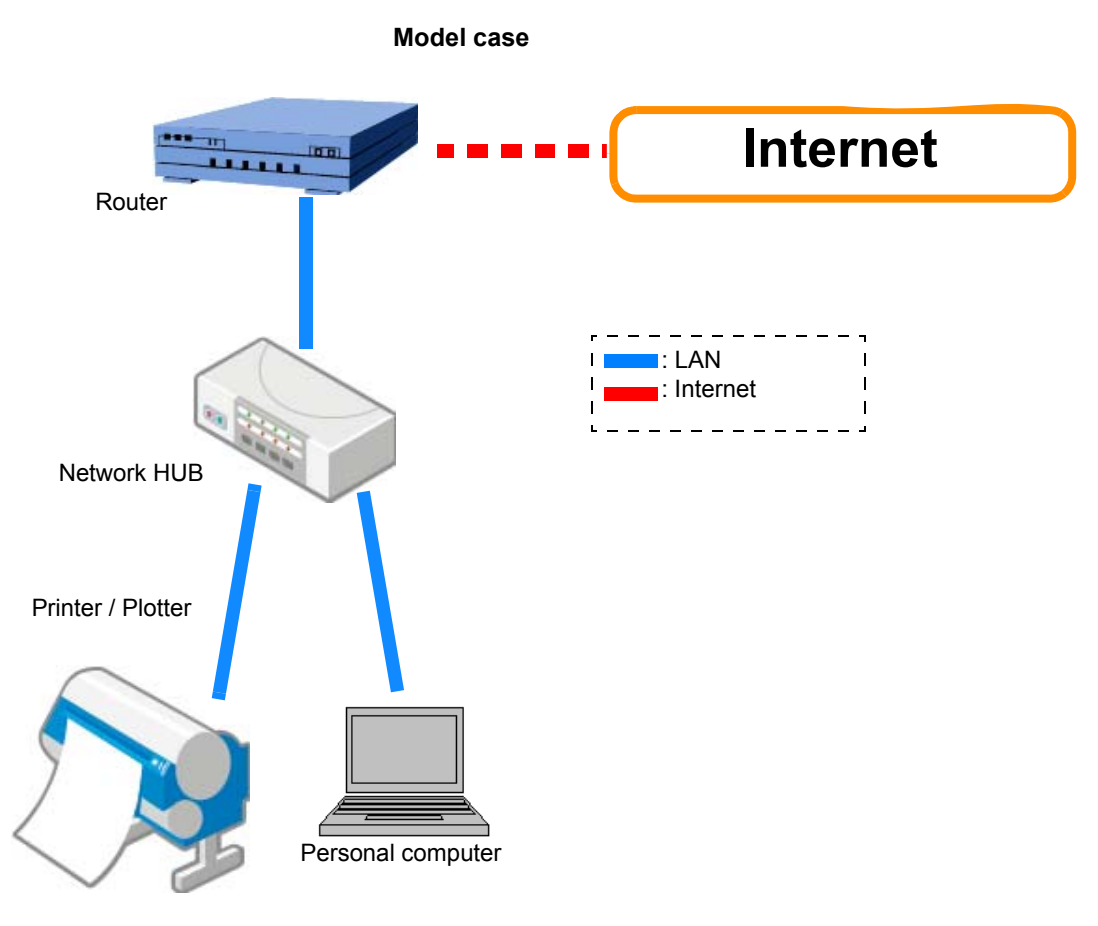

• An Internet connection is not necessary.

• It is assumed that the network to which the printer/plotter and personal computer are connected has DHCP service enabled.

#### Items you must provide

(Important!)

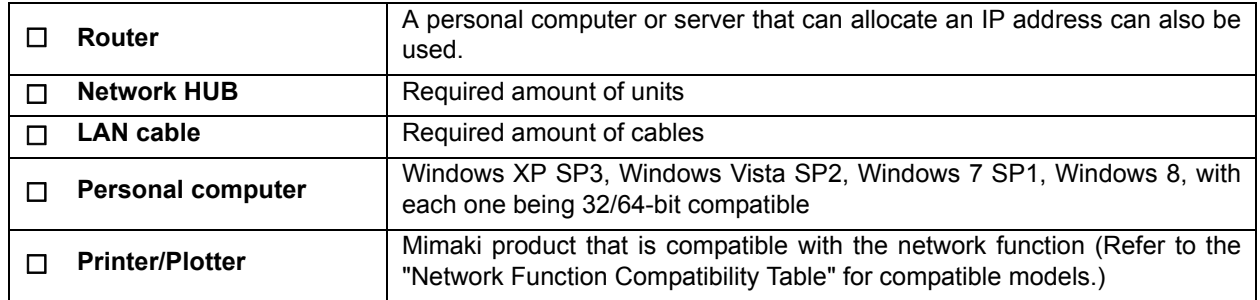

#### **Flow of Settings**

Perform the following procedures to specify the settings required in order to use the network printing/plotting function.

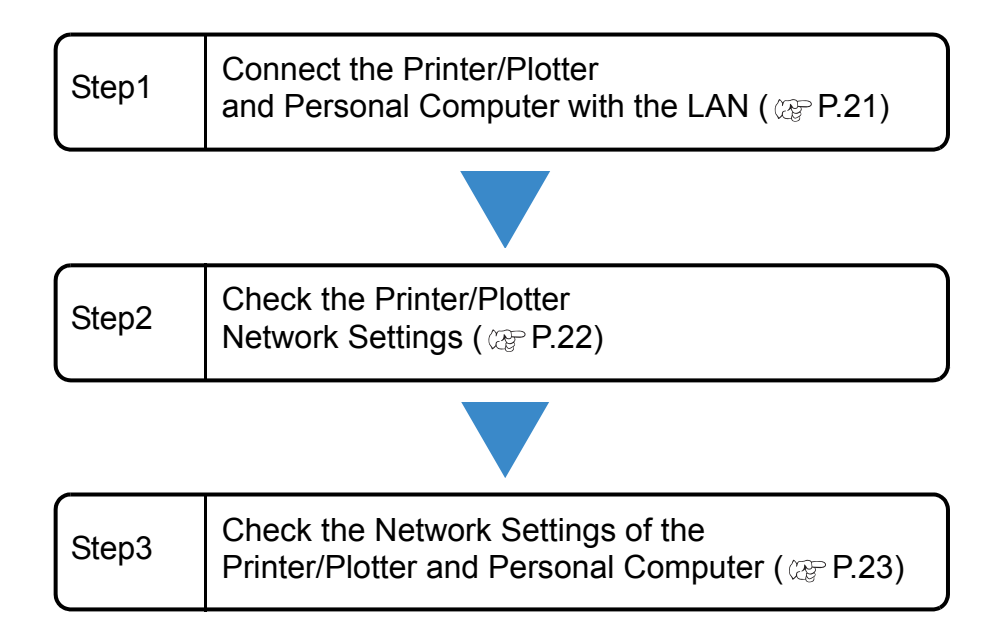

#### <span id="page-20-0"></span>**Step1: Connect the Printer/Plotter and Personal Computer with the LAN**

Perform the following procedures with the printer/plotter and personal computer.

#### 1 **Connect the printer/plotter and personal computer to the network. Printer / Plotter** Turn off the printer/plotter power, and connect the printer/plotter to the network hub by using a LAN cable. Refer to the "Names of Parts and Functions" section of the printer/plotter operation manual if the LAN connector location of the printer/plotter is unclear. **Personal computer** Turn off the personal computer power, and connect the personal computer to network hub by using a LAN cable. Refer to the personal computer operation manual if the LAN connector location of your personal computer is unclear.

#### <span id="page-21-0"></span>**Step2: Check the Printer/Plotter Network Settings**

1 **Turn on the printer/plotter power.**

#### 2 **From the printer/plotter operation panel, specify [ON] for DHCP (automatic IP address acquisition).**

• Default setting is "ON".

• Operation differs depending on the model. For details, refer to the "Set the network" (Important!) section of the printer/plotter operation manual.

3 **Referring to the "Set the network" section of the printer/ plotter operation manual, check the IP address allocated to the printer/plotter.**

Check IP Address 10. 16. ∗∗∗ . ∗∗∗

• If the IP address is "169.254.\*.\*", either the LAN cable connection is faulty or the (Important!) environment is such that an IP address cannot be automatically obtained. In such cases, consult the network administrator or installation personnel.

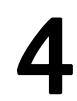

4 **After checking, return to the <LOCAL> screen.**

#### <span id="page-22-0"></span>**Step3: Check the Network Settings of the Printer/Plotter and Personal Computer**

1 **Turn on the personal computer power.**

**Remote Desktop Connection Start up the command prompt.** Help and Support Magnifier<br>
Imput the "cmd" (1) Click the Start button. (2) Input [cmd] into "Search programs and files". All Programs (3) Press the [ENTER] key. .<br>Search programs and files م Shut down | D  $\overline{\mathbf{o}}$ **Click** Input "Ping (space) 'IP address<br>of the printer/plotter you just<br>checked" and press the C:\Windows\system32\cmd.exe C:∖Users∖Masahiro Yamazaki>ping 10.16. II. **of the printer/plotter you just**  checked'" **[ENTER] key.** ping Single-byte IP address of the Single-byte space printer/plotter • Only enter single-byte (Important!) characters. 4 **Press the [Enter]key.** • Procedures are completed when a response is returned from the printer. • If no response is returned from the printer as shown in the window on the right, perform the

y statistics for 19.168. . .:<br>Packets: Sent = 4. Received = 0. Lost

procedures indicated in ["Appendix 1.](#page-33-1)  [Switching the IP Address Acquisition Settings](#page-33-1)  [of a Personal Computer to Automatic"](#page-33-1) on [page](#page-33-1)  [34](#page-33-1). After which, perform the procedures of ["Step3: Check the Network Settings of the](#page-22-0)  [Printer/Plotter and Personal Computer"](#page-22-0) again.

## <span id="page-23-0"></span>Using the Network Printing/Plotting Function (With a Static IP Address)

#### **Model case**

The network environment used as an example for explanation satisfies the following condition. (1) Connect the printer/plotter and personal computer to a LAN using a static IP address.

#### **Model case**

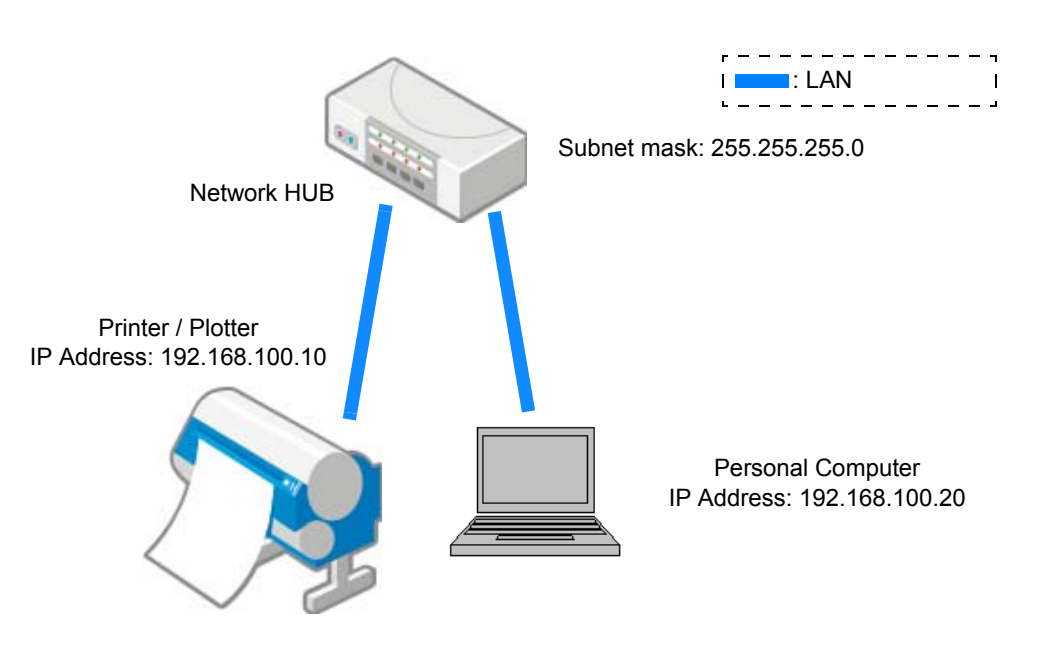

• The IP address shown above is an assumed IP address for the purposes of explanation. When (Important!) specifying the actual settings, specify an IP address and subnet mask that match your environment.

#### Items you must provide

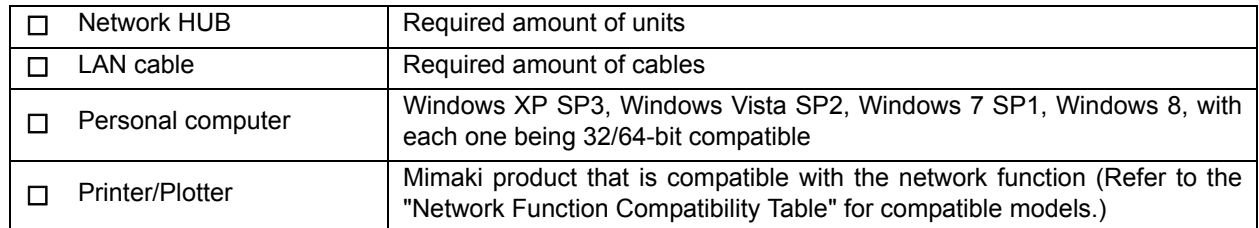

#### **Flow of Settings**

Perform the following procedures to specify the settings required in order to use the network printing/plotting function.

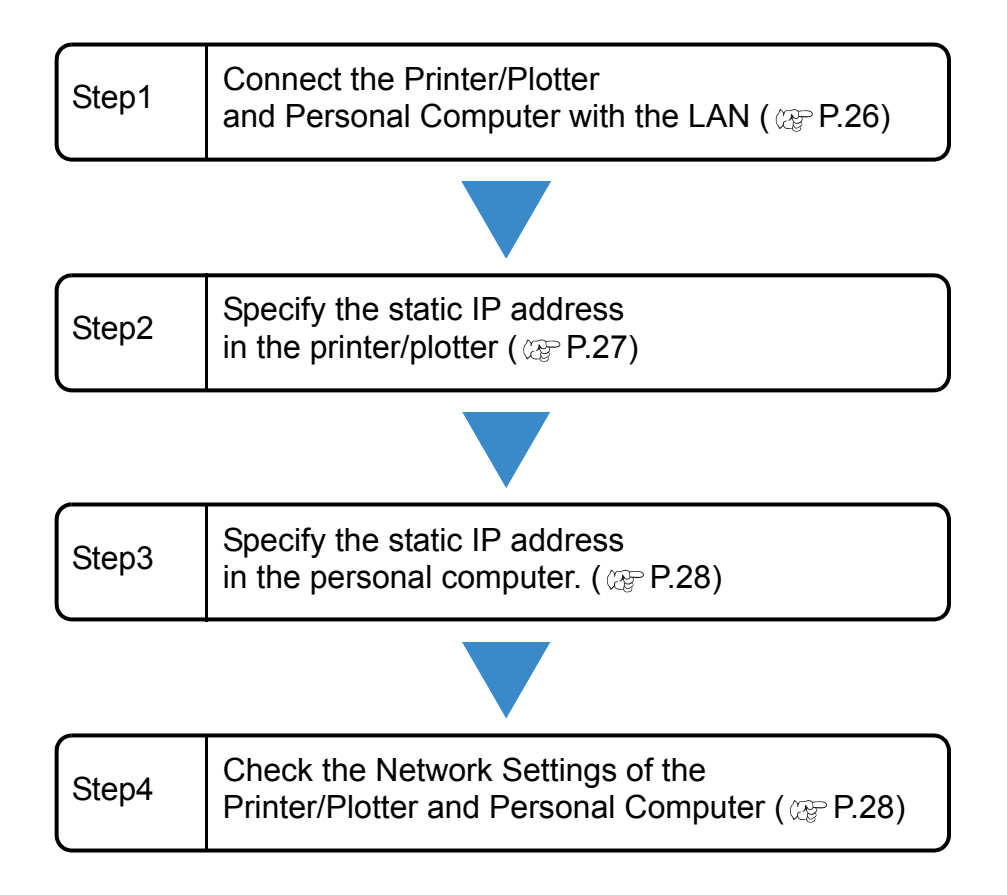

#### <span id="page-25-0"></span>**Step1: Connect the Printer/Plotter and Personal Computer with the LAN**

Perform the following procedures with the printer/plotter and personal computer.

#### 1 **Connect the printer/plotter and personal computer to the network.**

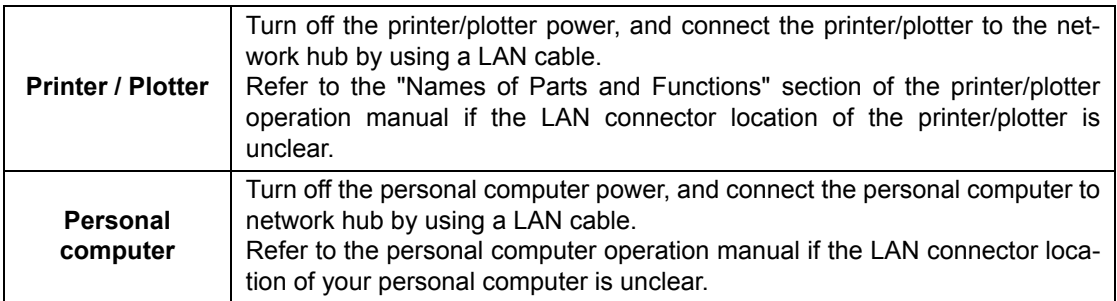

#### <span id="page-26-0"></span>**Step2: Specify the Static IP address in the Printer/Plotter**

1 **Turn on the printer/plotter power.**

### **2** From the printer/plotter operation panel, specify [OFF] for DHCP (automatic IP address acquisition) and enter the following values. **IP Address: 192.168.100.10**

**Subnet mask: 24**

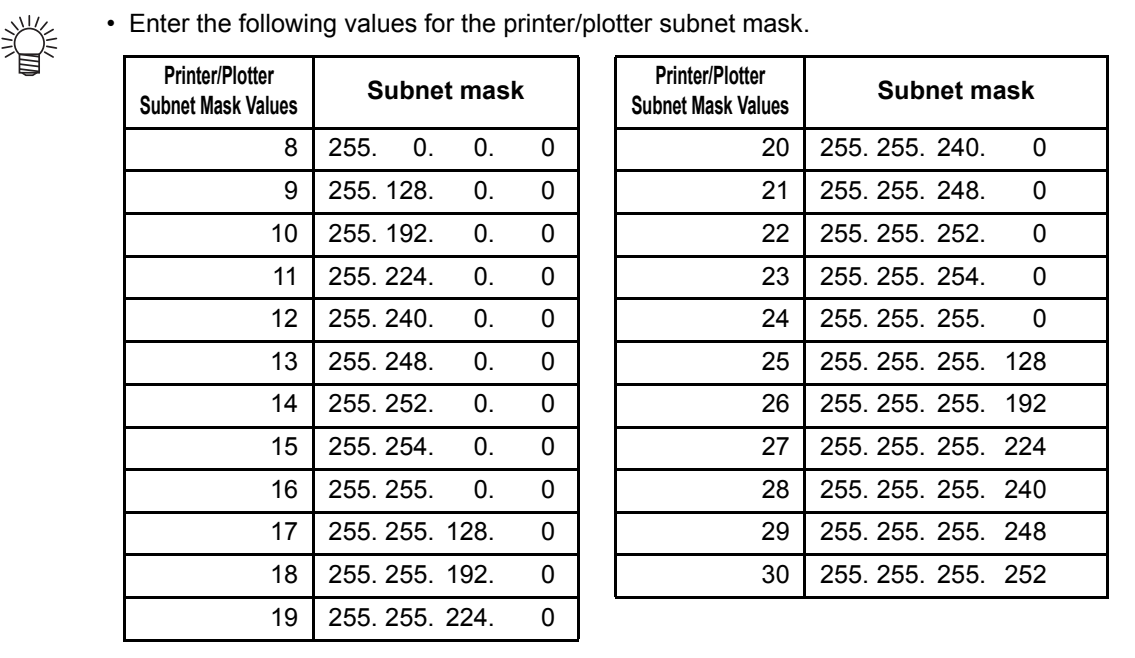

• Operation differs depending on the model. For details, refer to the "Set the network" (Important!) section of the printer/plotter operation manual.

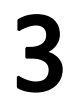

#### After checking, return to the <LOCAL> screen.

#### <span id="page-27-0"></span>**Step3: Specify the static IP address in the personal computer**

For setting procedures refer to ["Appendix 2. Switching the IP Address Acquisition Settings of a Personal Com](#page-37-1)[puter to Static IP Address"](#page-37-1) on [page 38.](#page-37-1)

#### <span id="page-27-1"></span>**Step4: Check the Network Settings of the Printer/Plotter and Personal**

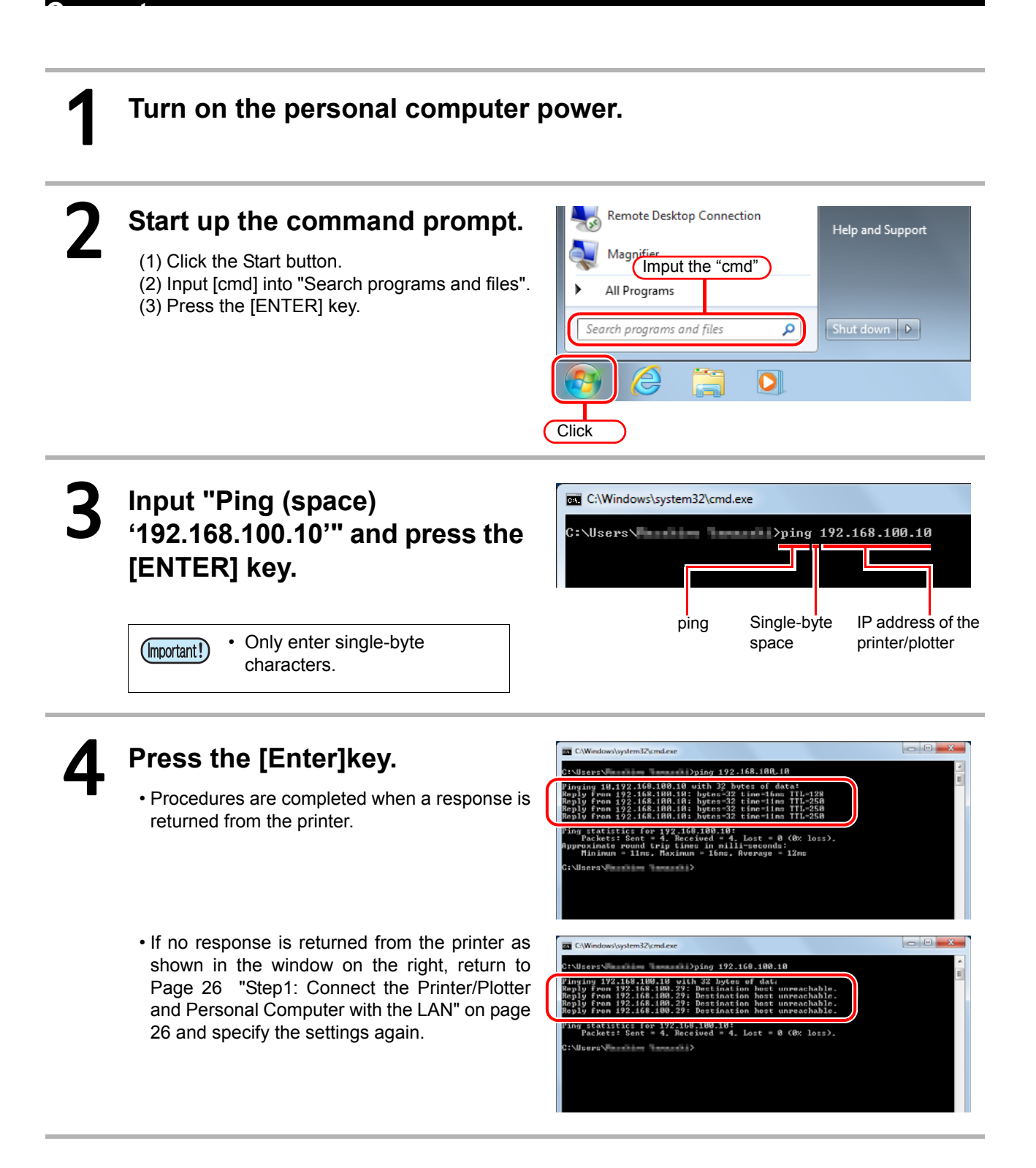

## <span id="page-28-0"></span>Using the Network Printing/Plotting Function

(If the Printer/Plotter and Personal Computer are Directly Connected by using a LAN Cable)

#### **Model case**

The network environment used as an example for explanation satisfies the following condition. (1) Network in which the printer/plotter and personal computer are connected one-to-one.

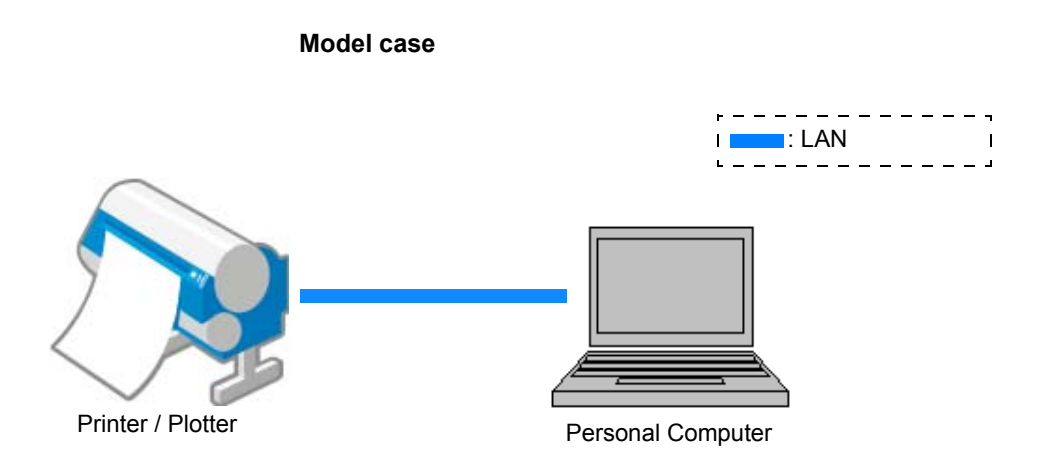

Items you must provide

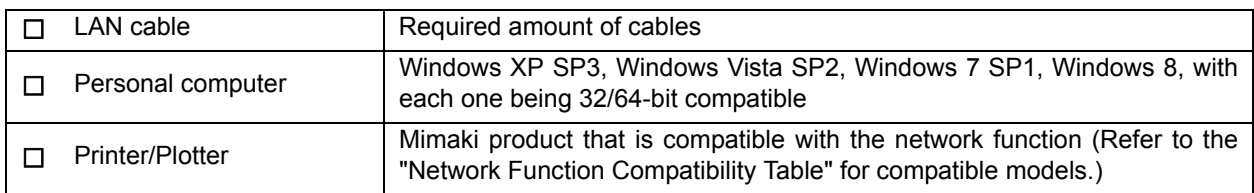

#### **Flow of Settings**

Perform the following procedures to specify the settings required in order to use the network printing/plotting function.

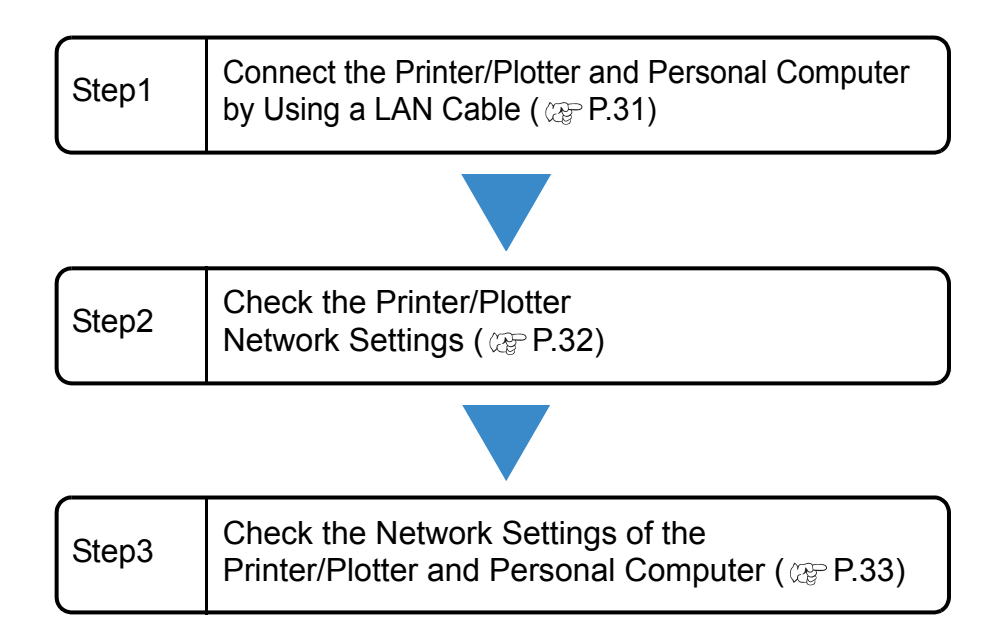

#### <span id="page-30-0"></span>**Step1: Connect the Printer/Plotter and Personal Computer by Using a LAN Cable**

Perform the following procedures with the printer/plotter and personal computer.

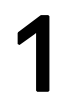

头

#### 1 **Directly connect the printer/plotter and personal computer using a LAN cable.**

• Turn off the printer/plotter power, and connect the printer/plotter and personal computer by using a LAN cable.

• Refer to the "Names of Parts and Functions" section of the printer/plotter operation manual if the LAN connector location of the printer/plotter is unclear.

• Refer to the personal computer operation manual if the LAN connector location of your personal computer is unclear.

### <span id="page-31-0"></span>**Step2: Check the Printer/Plotter Network Settings**

1 **Turn on the printer/plotter power.**

2 **From the printer/plotter operation panel, specify [ON] for Auto IP (IP address self-allocation).**

• Operation differs depending on the model. For details, refer to the "Set the network" (Important!) section of the printer/plotter operation manual.

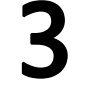

After checking, return to the **<LOCAL> screen.**

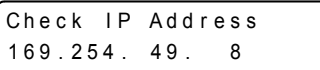

**Turn the power OFF.** 

5 **Turn on the printer/plotter power.**

6 **Referring to the "Set the network" section of the printer/plotter operation manual, check the IP address allocated to the printer/ plotter.**

• Check that the IP address is "169.254.\*.\*". If it is not this address, it is possible that there (Important!) is a settings error or connection fault. Check the settings and connection.

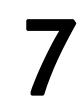

After checking, return to the <LOCAL> screen.

#### <span id="page-32-0"></span>**Step3: Check the Network Settings of the Printer/Plotter and Personal Computer**

1 **Turn on the personal computer power.**

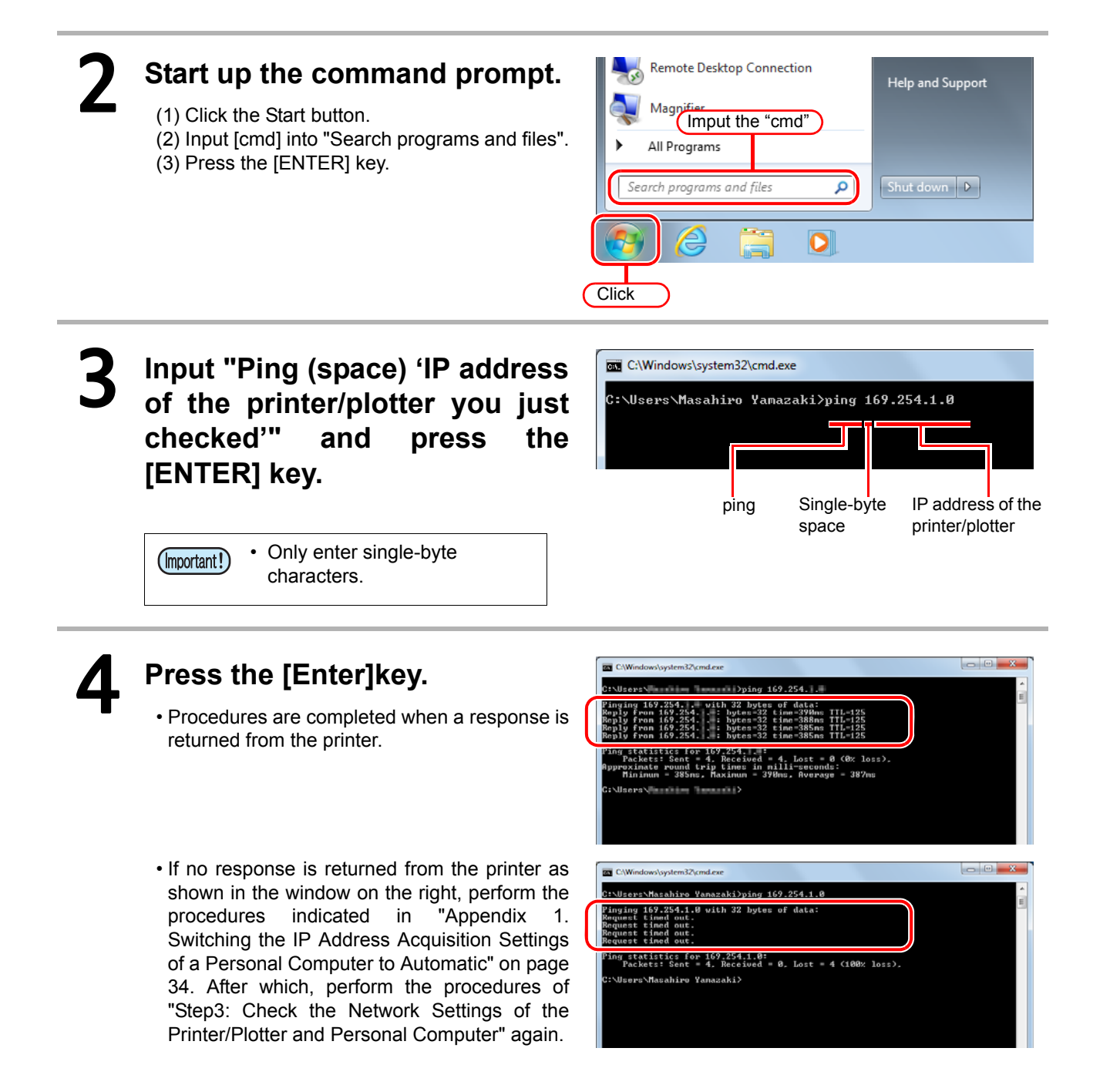

<span id="page-33-1"></span>*Appendix 1. Switching the IP Address Acquisition Settings of a Personal Computer to Automatic*

## <span id="page-33-0"></span>Appendix 1. Switching the IP Address Acquisition Settings of a Personal Computer to Automatic

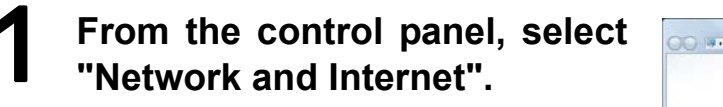

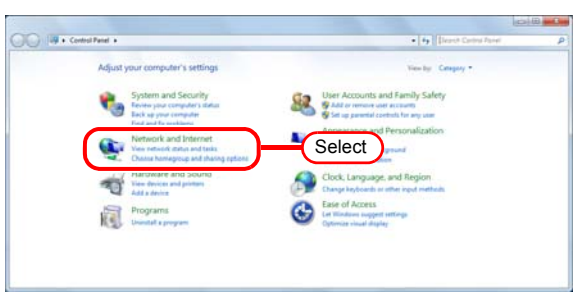

2 **From the Network and Sharing Center, select "View network status and tasks".**

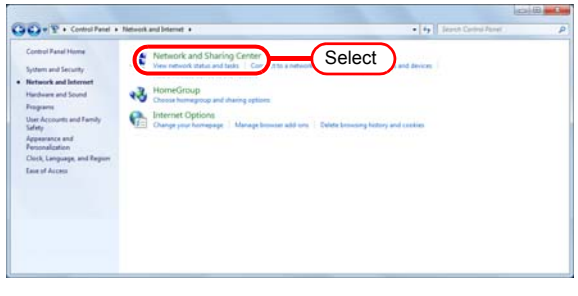

### 3 **Select the LAN connection method.**

- This case shows an example of a connection using a wired LAN.
- Click the "Kocal Area Connection"

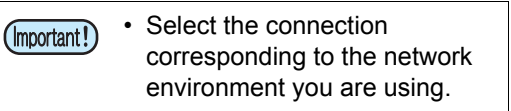

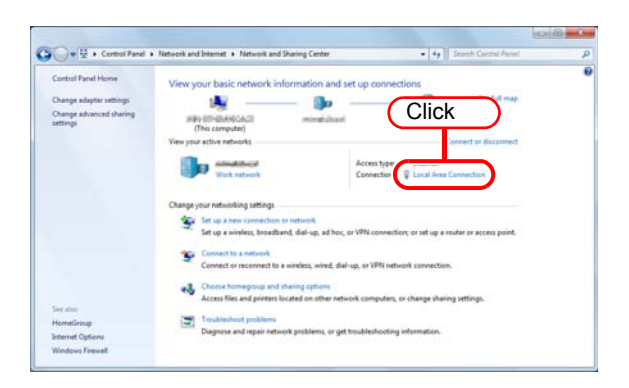

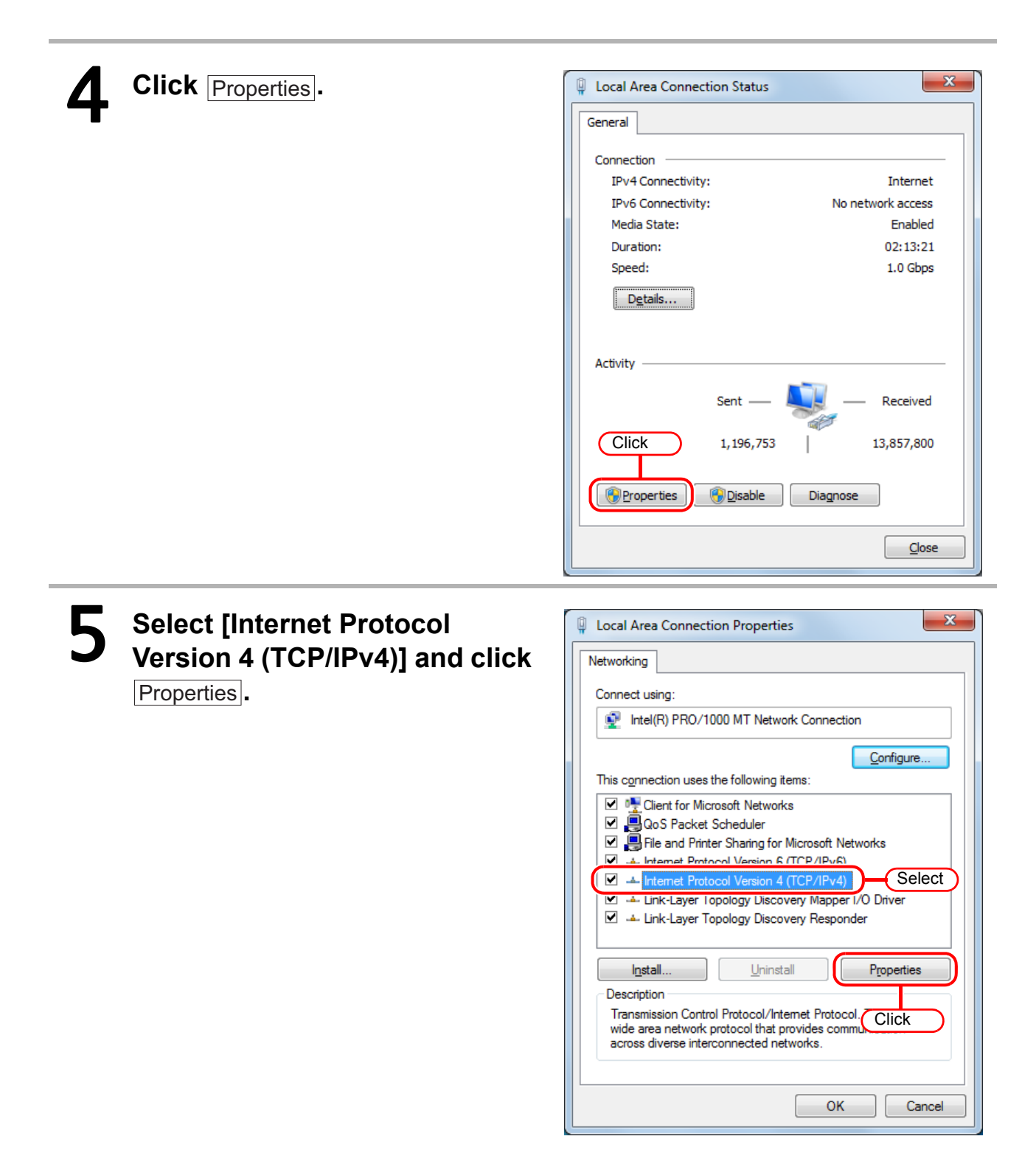

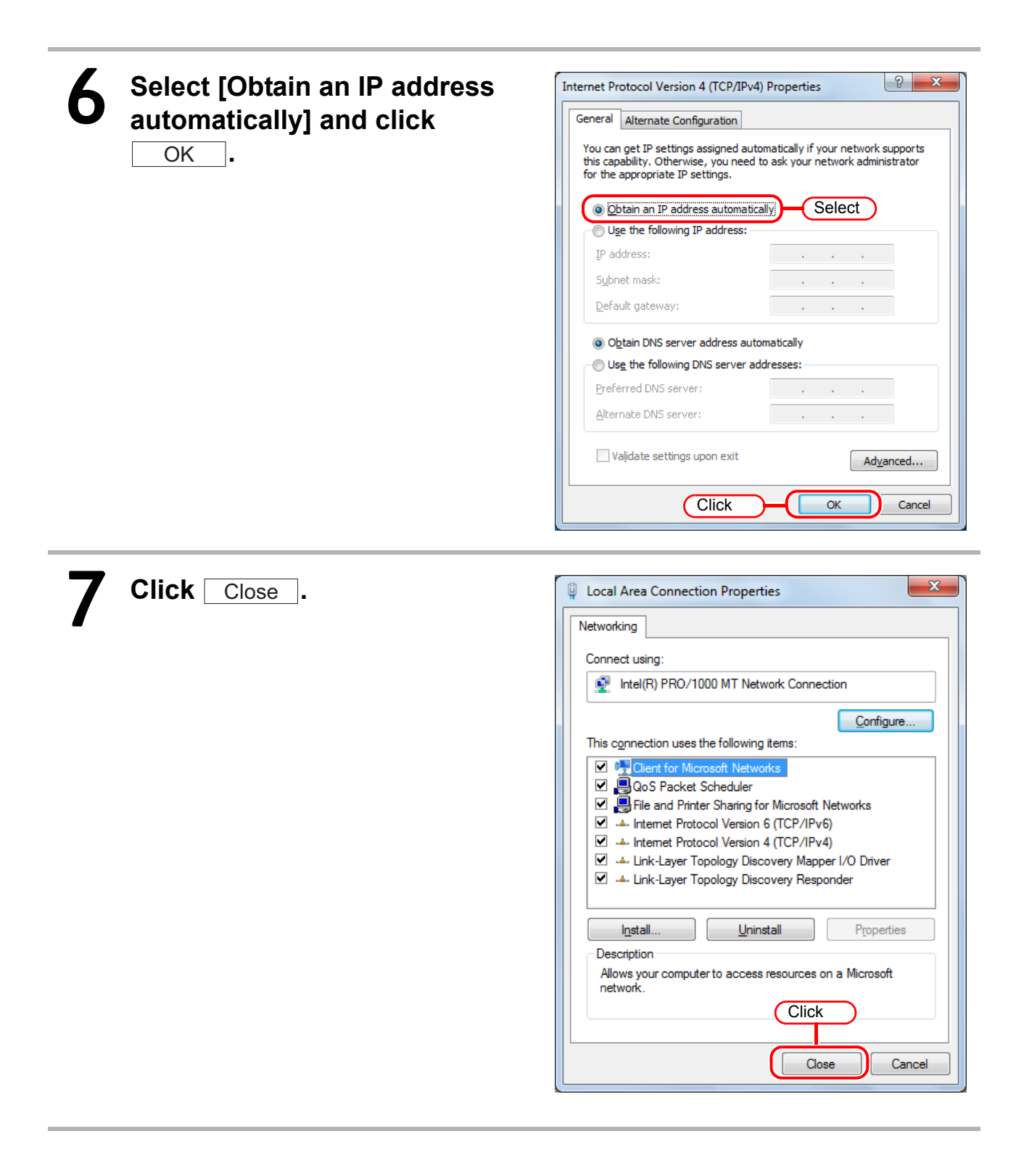

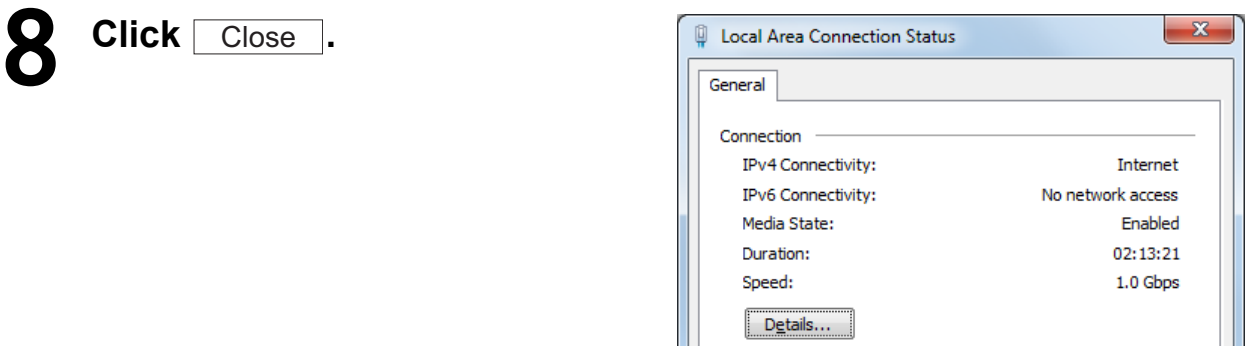

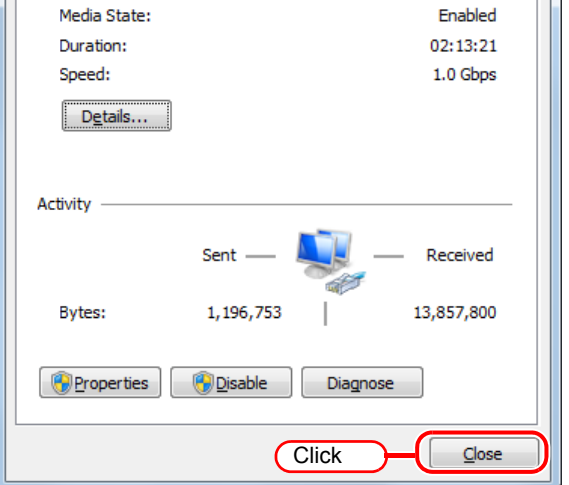

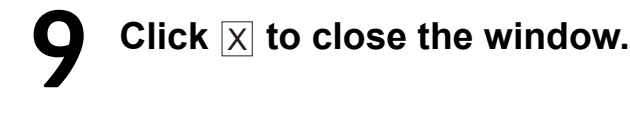

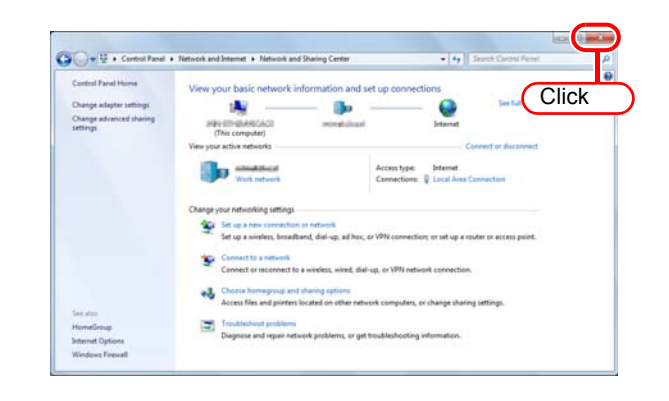

## <span id="page-37-1"></span><span id="page-37-0"></span>Appendix 2. Switching the IP Address Acquisition Settings of a Personal Computer to Static IP Address

Check the following items if specifying a static IP address for the personal computer IP address. Inquire with the LAN administrator if you have any doubts or concerns.

• Personal computer IP address

• Subnet mask

(•Default gateway address (Required if communicating beyond the router))

(•DNS server address (Required if communicating via the Internet or other methods besides the LAN.))

Below is an explanation of an example using the following set values.

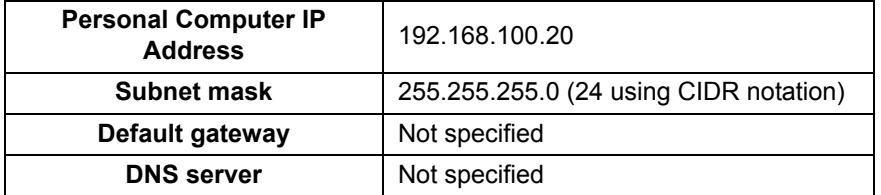

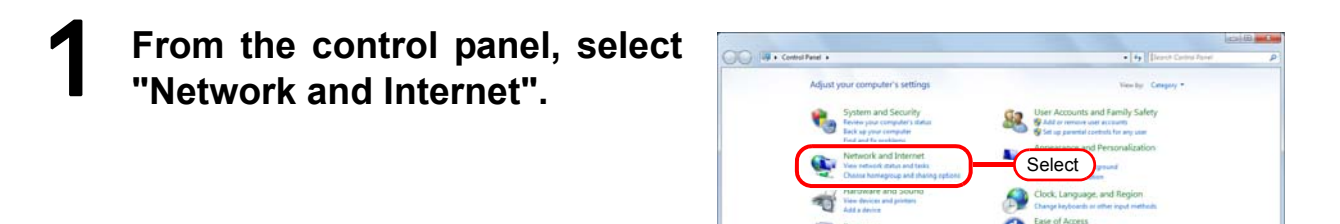

2 **From the Network and Sharing Center, select "View network status and tasks".**

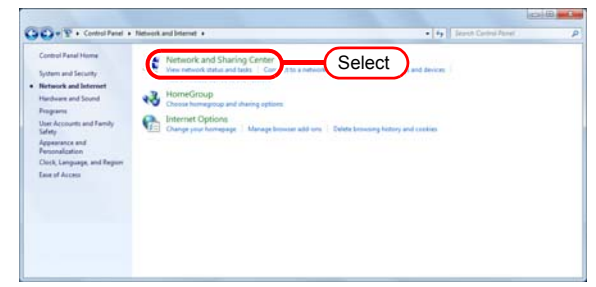

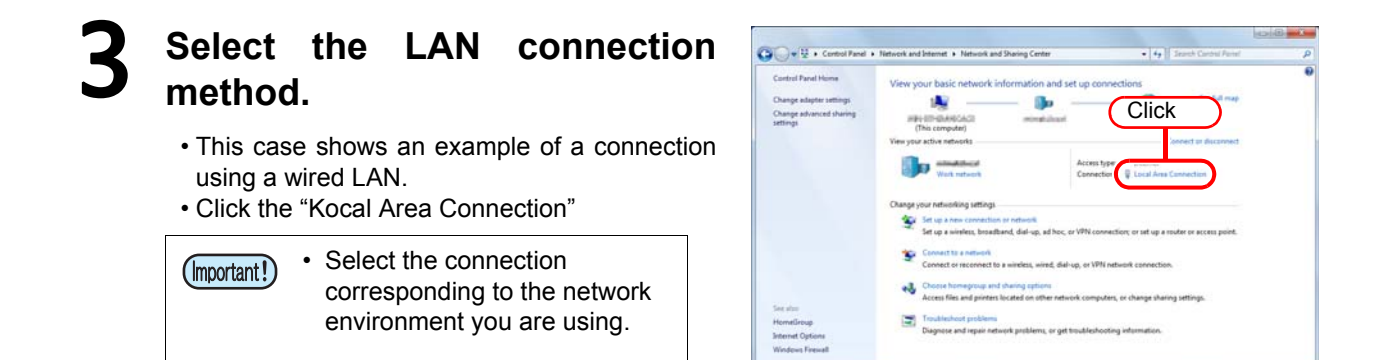

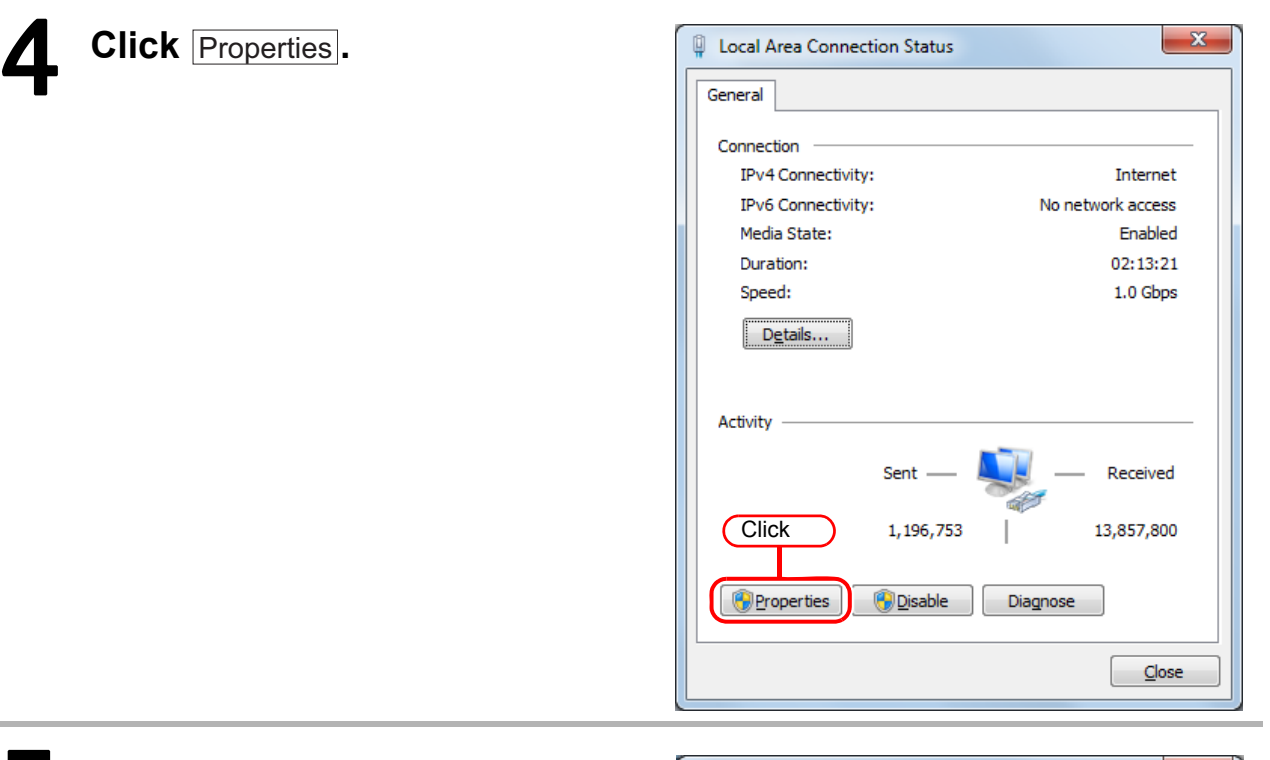

# 5 **Select [Internet Protocol Version 4 (TCP/IPv4)] and click**

**.** Properties

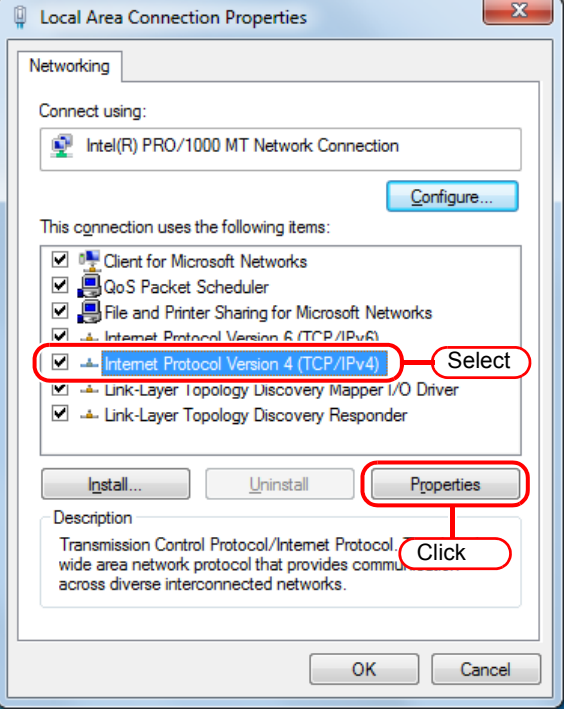

### Select [Use the following address], enter the values in the [IP<br>
address] and [Subpot mask] and click way address] and [Subnet mask], and click **olds** ok

- Enter the following values.
	- IP Address: 192.168.100.20
	- Subnet mask: 255.255.255.0

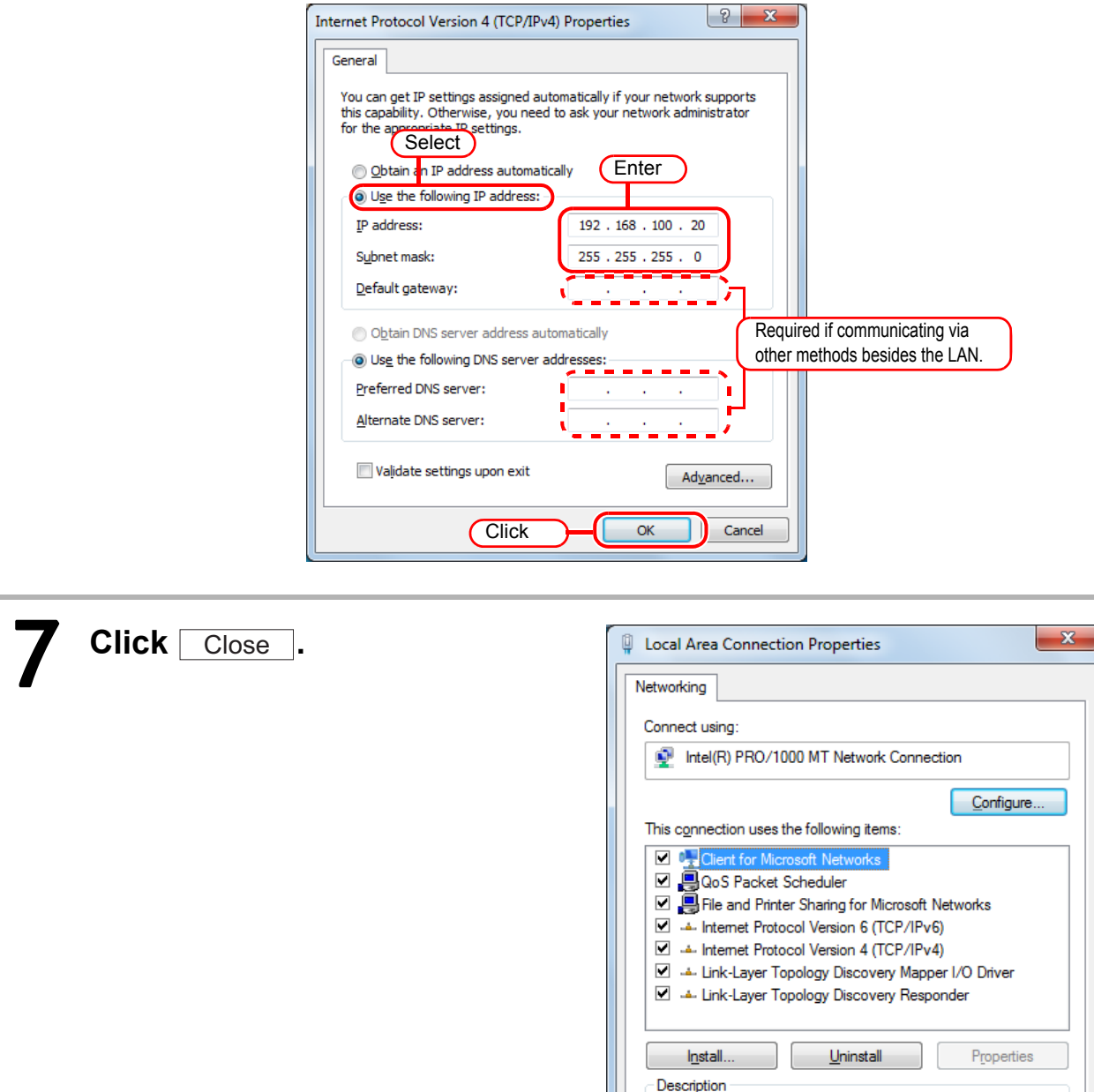

**Click** 

Close

Cancel

Allows your computer to access resources on a Microsoft

network.

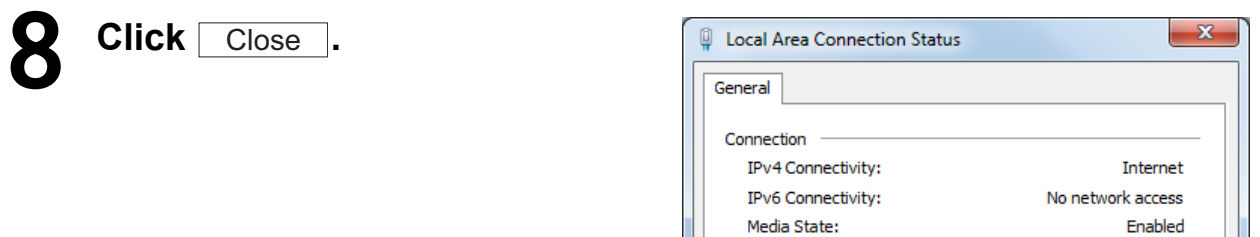

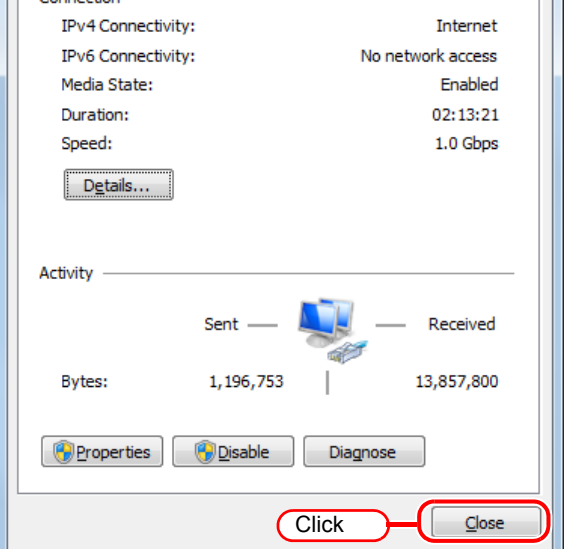

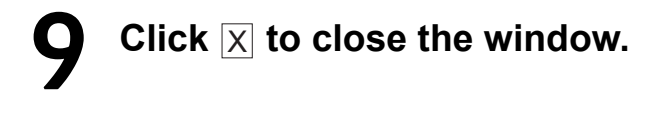

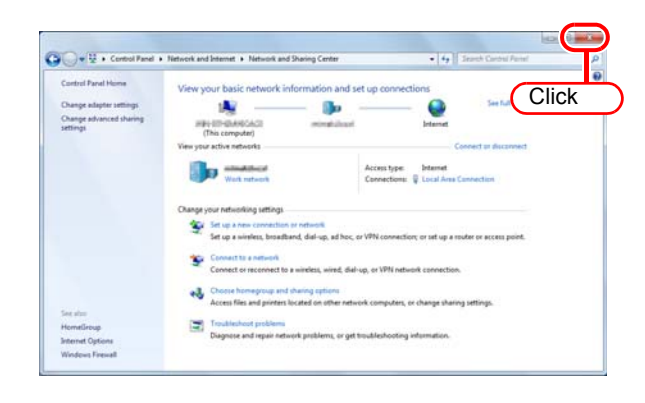

### **Memo**

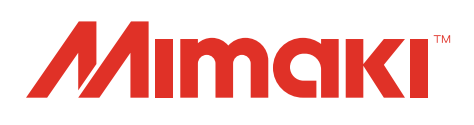

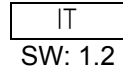